# Benutzerhandbuch

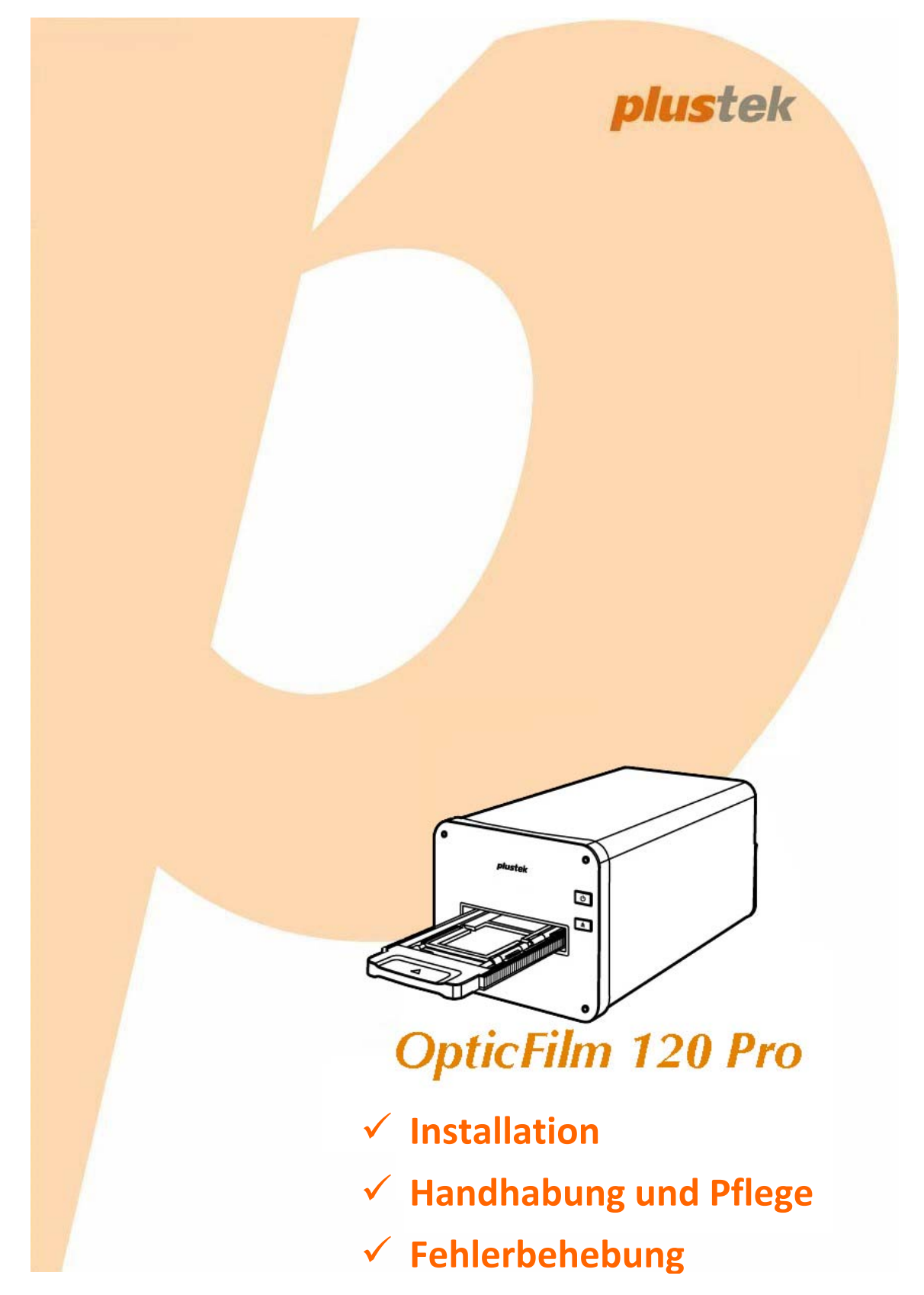

#### **Markenschutz**

© 2020 Plustek Inc. Alle Rechte vorbehalten. Das Kopieren dieses Dokuments ist nur mit ausdrücklicher Erlaubnis gestattet.

Alle in dieser Dokumentation genannten Warenzeichen und Markennamen sind Eigentum der jeweiligen Firmen.

#### **Haftung**

Obwohl jede Anstrengung unternommen wurde, um die Korrektheit des Inhalts dieses Dokuments zu gewährleisten, übernehmen wir keine Garantie für Fehler, Unterlassungen oder Aussagen jeglicher Art in diesem Dokument, unabhängig davon, ob es sich bei dem Fehler um Unterlassung oder Aussagen die auf Fahrlässigkeit beruhen, Unfall, oder anderen Ursachen handelt. Der Inhalt dieser Anleitung kann ohne Vorankündigung geändert werden. Wir übernehmen keine Haftungs‐ oder Garantieleistungen, bei Nichtbeachtung dieser Anleitung.

#### **Urheberrecht**

Das scannen von bestimmten Dokumenten, z. B. Schecks, Geldscheinen, Ausweise, Bundesanleihen oder von öffentlichen Dokumenten, ist möglicherweise gesetzlich Verboten und/oder unterliegt der strafrechtlichen Verfolgung. Wir empfehlen, dass Sie sich verantwortungsbewusst zeigen und das Sie Urheberrechte respektieren, wenn sie Bücher, Zeitschriften, Journale und anderes einscannen.

#### **Umweltbedingte Information**

Recycle bzw. Verschleiß‐Informationen, bitte Fragen Sie Ihren Distributor oder Fachhändler nach Ersatzteilen und Verschleißmaterial. Das Produkt ist konzipiert und produziert, um eine umweltgerechte Nutzung zu gewährleisten. Wir legen Wert darauf, dass unsere Produkte globalen Umweltstandards gerecht werden. Nehmen Sie eine Entsorgung entsprechend der örtlichen Vorschriften vor.

Die Produktverpackung kann recyclet werden.

Hinweis zur Entsorgung

Schützen auch Sie Ihre Umwelt. Nach Nutzungsbeendigung gehört das Gerät nicht in den Hausmüll. Nutzen Sie bitte die kostenlosen Rückgabemöglichkeiten bei den Annahmestellen in Ihrer Gemeinde.

#### **Die Screenshots in diesem Handbuch**

Die Screenshots in diesem Handbuch beziehen sich auf Windows 10. Falls Sie Windows 8 oder 7 verwenden, sehen die Bildschirmoberflächen etwas anders aus, funktionieren jedoch gleich.

# Inhaltsverzeichnis

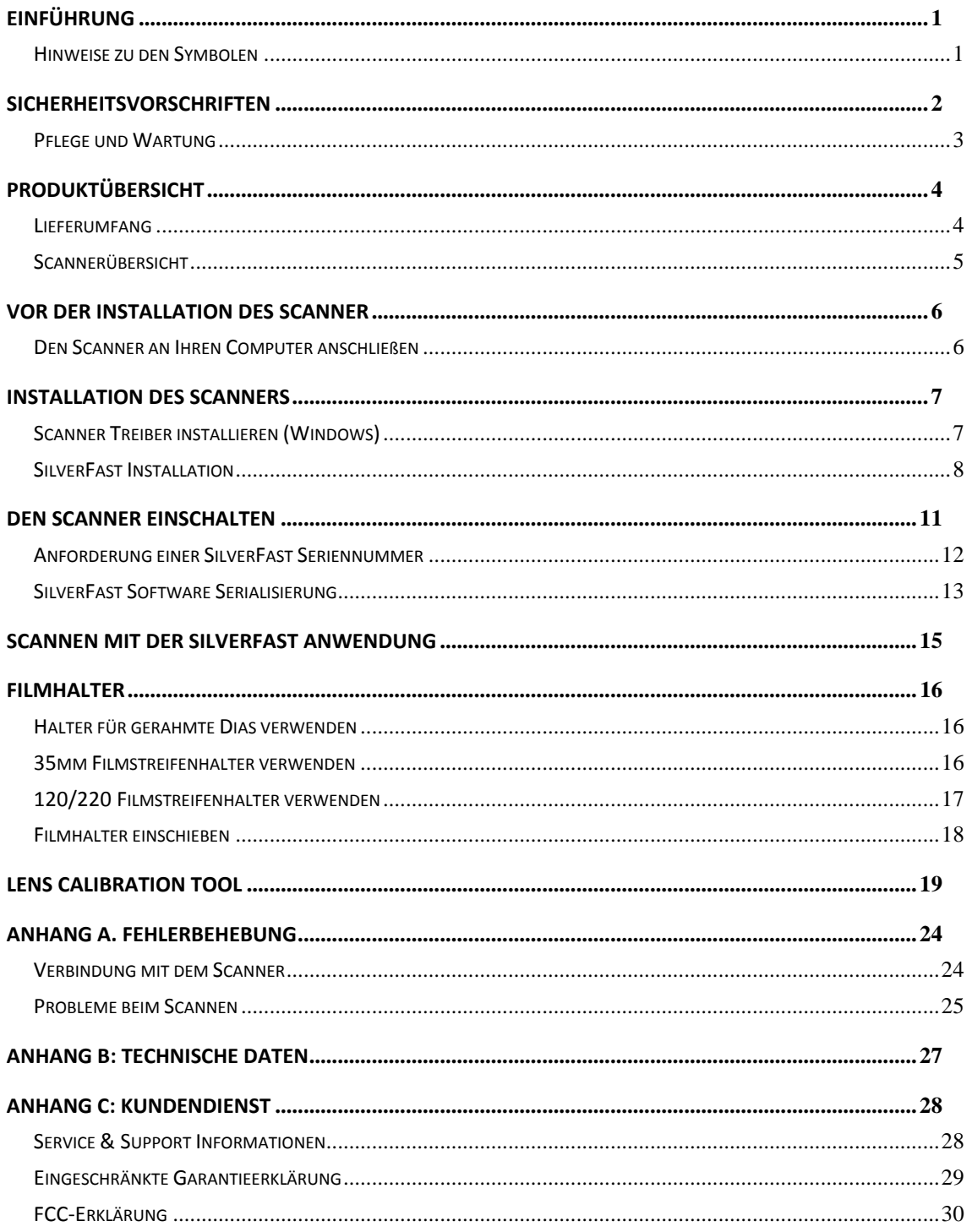

# **Einführung**

<span id="page-3-0"></span>Wir beglückwünschen Sie zum Kauf Ihres neuen Plustek‐Scanners und begrüßen Sie in der Welt der innovativen Bildverarbeitung. Mit Ihrem neuen Scanner können Sie eine Vielzahl täglicher Büroaufgaben professionell bewältigen, etwa Bilder in Ihren Computer einlesen.

Wie alle unsere Produkte ist der Scanner mit Augenmerk auf einfache Bedienung und extreme Zuverlässigkeit entwickelt worden. Dafür stehen wir mit unserer guten Reputation hinsichtlich der Kundenzufriedenheit ein.

Wir danken Ihnen, dass Sie sich beim Kauf Ihres Scanners für uns entschieden haben. Wir hoffen, dass Sie mit diesem Produkt so zufrieden sein werden wie zahlreiche andere Anwender und sich daher auch in Zukunft für uns entscheiden.

## **Hinweise zu den Symbolen**

In diesem Handbuch werden zum Hervorheben besonderer Informationen die folgenden Symbole verwendet:

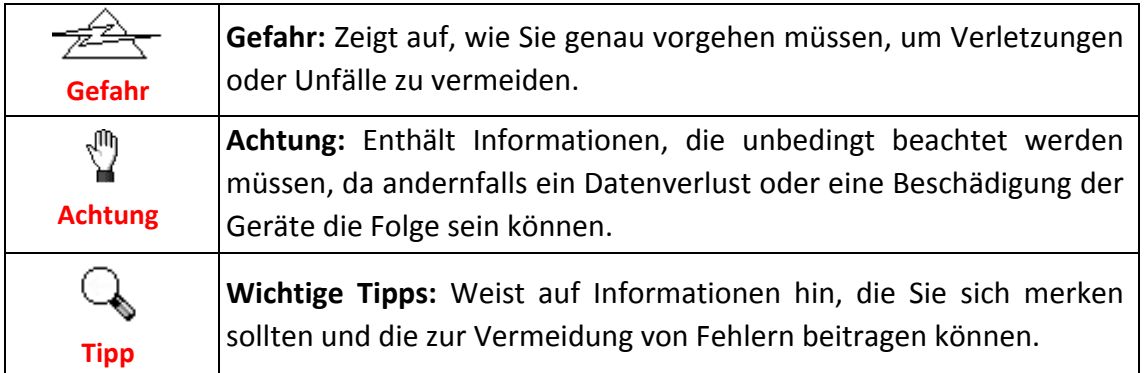

# **Sicherheitsvorschriften**

<span id="page-4-0"></span>Lesen Sie vor der Nutzung des Geräts folgende wichtigen Informationen, um jegliche Gefahr einer Verletzung oder Beschädigung zu vermeiden oder zu verringern.

- 1. Nutzung: Dieses Produkt ist nur für den Innenbereich und in trockenen Bereichen vorgesehen. Unter folgenden Bedingungen kann ein Feuchtigkeitsbeschlag im Innern des Geräts erfolgen, der zu Fehlfunktion führt:
	- wenn das Gerät von einem kalten in einen warmen Ort gebracht wird;
	- nach Aufheizen eines kalten Raumes;
	- bei Unterbringung in einem feuchten Raum.

Um Feuchtigkeitsbeschlag zu vermeiden, gehen Sie wie beschrieben vor:

- 1) Verschließen Sie das Gerät in einem Plastikbeutel, bevor Sie es in einen anderen Raum bringen.
- 2) Warten Sie 1‐2 Stunden, bevor Sie das Gerät wieder aus dem Plastikbeutel herausnehmen.
- 2. Verwenden Sie nur das Netzteil und das USB‐Kabel, die im Lieferumfang enthalten sind. Bei Verwendung anderer Netzteile oder Kabel funktioniert der Scanner möglicherweise nicht.
- 3. Halten Sie den Platz des Stromanschlusses frei, falls Sie den Anschluss während unvorhergesehener Notfälle austecken müssen.
- 4. Beschädigte Kabel können einen Brand oder einen elektrischen Schlag verursachen. Vermeiden Sie ein Verdrehen, Knicken oder Beschädigen des Netzkabels.
- 5. Entfernen Sie das Netzkabel, falls Sie das Gerät längere Zeit nicht benutzen, z.B. über Nacht oder am Wochenende, um die Gefahr eines Brandes zu vermeiden.
- 6. Versuchen Sie nicht, den Scanner auseinanderzunehmen. Es besteht die Gefahr elektrischer Stromschläge. Das Öffnen des Scanners führt außerdem zum Verlust der Garantie.
- 7. Achten Sie darauf den Scanner nicht anzustoßen oder zu klopfen weil das Gerät sehr empfindlich ist und kaputt gehen könnte.
- 8. Bitte trennen Sie alle anderen Bilderverarbeitungsgeräte (andere Scanner, Drucker, Digitalkameras, Webcams) von ihrem PC bevor Sie die Treibersoftware installieren.
- 9. Bewahren Sie den Setup/Anwendung USB‐Stick auf. Möglicherweise müssen Sie die Treiber und Anwendungen in Zukunft neu installieren.
- 10. Bitte vergewissern Sie sich, dass Ihre Hände sauber sind, bevor Sie mit Dias und Negativen umgehen. Sollte sich Staub auf Ihrem Filmmaterial befinden, versuchen Sie diesen bitte abzublasen oder mit einem weichen Tuch abzuwischen.

<span id="page-5-0"></span>11. Bitte bewahren Sie Ihre Dias und Negative an einem kühlen, trockenen Ort ohne direkte Sonneneinstrahlung auf. Seien Sie vorsichtig beim Umgang da unsachgemäße Lagerung und Handhabung zu einer Verschlechterung des Materials führen und letztlich Ihre Scan‐Ergebnisse beeinflussen können.

### **Pflege und Wartung**

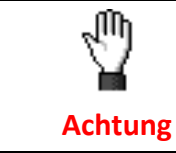

Damit Ihr Scanner auch langfristig zufriedenstellend arbeitet, müssen die folgenden Hinweise zur Pflege und Wartung beachtet werden.

- **Der Scanner darf nicht in einer stark staubbelasteten Umgebung eingesetzt werden.** Decken Sie den Scanner ab, wenn er nicht in Gebrauch ist. Staubpartikel und andere Fremdkörper könnten das Gerät beschädigen.
- y Versuchen Sie nicht, den Scanner auseinanderzunehmen. Es besteht die Gefahr elektrischer Stromschläge. Das Öffnen des Scanners führt außerdem zum Verlust der Garantie.
- y Setzen Sie den Scanner nicht extremen Vibrationen aus. Interne Bauelemente können dadurch beschädigt werden.
- **Ihr Scanner funktioniert am besten bei einer Temperatur zwischen 10° C und 40° C.**

# **Produktübersicht**

# <span id="page-6-0"></span>**Lieferumfang[1](#page-6-1)**

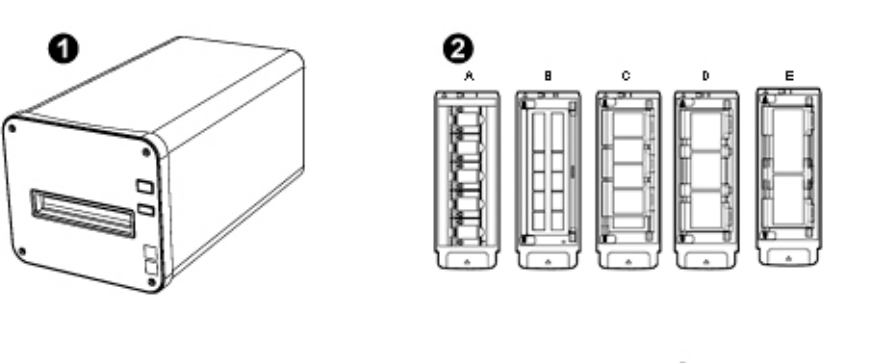

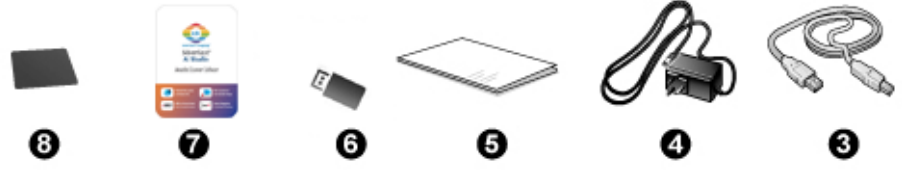

- **O** Scanner
- $\Theta$  Halter für gerahmte Dias und Filmstreifen
	- A. Zum Scannen von gerahmten 35‐mm‐Diafilmen (max. 5 Dias)
	- B. Zum Scannen von 35‐mm‐Filmstreifen (max. 12 Bilder)
	- C. Zum Scannen von 120/220 Filmstreifen (für 6 x 4,5)
	- D. Zum Scannen von 120/220 Filmstreifen (für 6 x 6 & 6 x 7)
	- E. Zum Scannen von 120/220 Filmstreifen (für 6 x 8/6 x 9 & 6 x 12)
- **<sup>●</sup>** USB 3.0-Anschlusskabel
- **4** Netzteil
- **6** Kurzanleitung
- **G** Setup/Anwendung USB-Stick
- $\odot$  Aktivierungskarte
- **3** 6x7 IT-8 Target

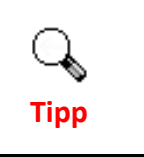

 $\overline{a}$ 

Die Seriennummer der Scanner Hardware finden Sie auch auf der Aktivierungskarte. Bitte bewahren Sie die Karte an einem sicheren Ort auf.

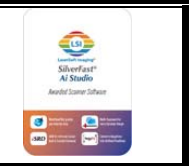

<span id="page-6-1"></span> $1$  Heben Sie die Verpackungsmaterialien für eventuelle zukünftige Transporte auf.

Der Lieferumfang kann jederzeit ohne vorherige Ankündigung geändert werden.

# <span id="page-7-0"></span>**Scannerübersicht**

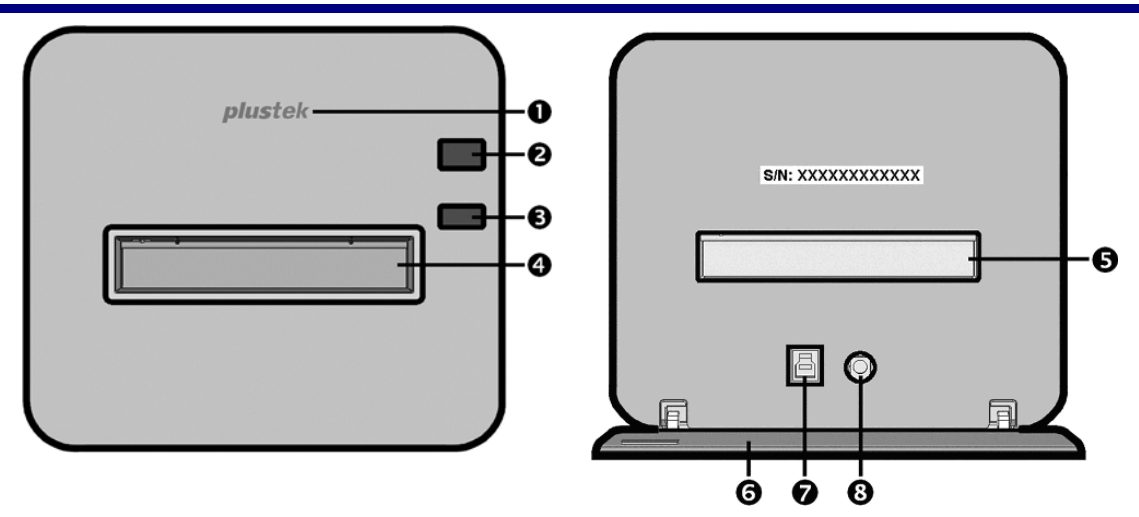

- n **Logo‐LED**: Zeigt den Scannerstatus an.
- **<sup>2</sup>** Netztaste: Halten Sie die Ein/Aus Taste 2 Sekunden lang gedrückt und lassen Sie dann die Taste los, um den Scanner einzuschalten. Halten Sie die Taste 2 Sekunden lang gedrückt und lassen Sie dann die Taste los, um den Scanner AUS zu schalten.

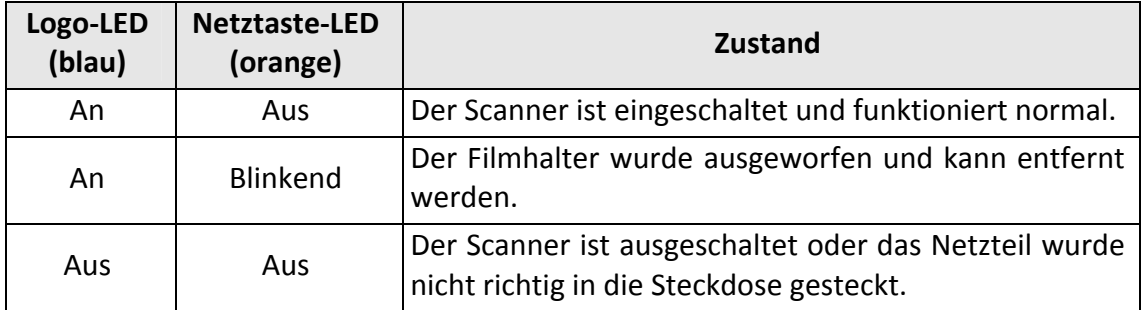

- p **Auswerfen‐Taste**: Drücken Sie die Taste um den gerade eingelegten Filmhalter auszuwerfen.
- q **Vorderer Filmhalter‐Slot**: Schieben Sie den Filmhalter durch die Staubabdeckung in den Scanner ein.
- r **Hinterer Filmhalter‐Slot**: Entfernen Sie den Filmhalter manuell vom Hinteren Filmhalter Slot wenn dieser nicht automatisch von vorne ausgeworfen wird.
- **G Schutzabdeckung**: Schützt den Hinterer Filmhalter-Slot, den Netzanschluss und den USB‐Anschluss. Öffnen Sie die Schutzabdeckung um den Scanner zu nutzen.
- t **USB‐Anschluss**
- $\odot$  Netzanschluss

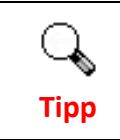

Für die Aktivierung der SilverFast Software benötigen Sie die 12‐ stellige Seriennummer. Sie benötigen sie auch, wenn Sie sich in Zukunft an Ihren Händler oder unser Servicezentrum wenden.

# **Vor der Installation des Scanner**

### <span id="page-8-0"></span>**Den Scanner an Ihren Computer anschließen**

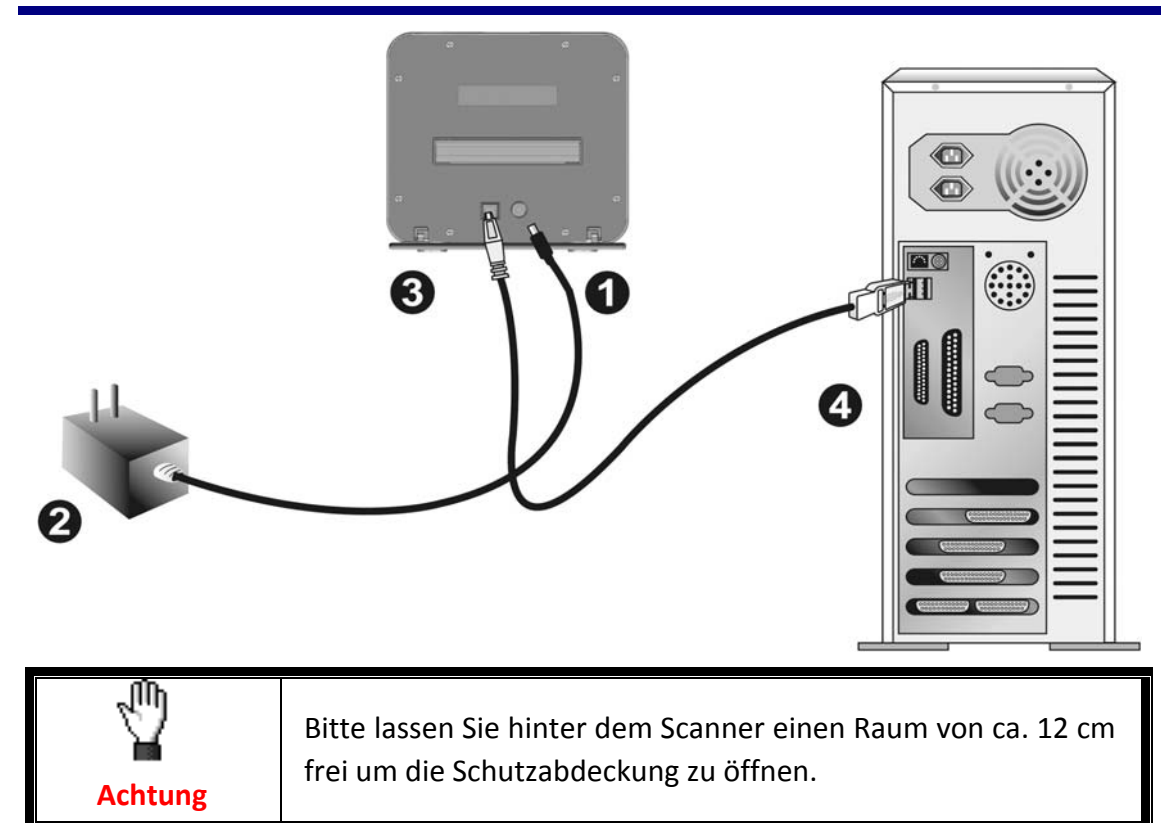

- n Verbinden Sie das Netzteil mit dem Netzanschluss am Scanner.
- <sup>2</sup> Schließen Sie das andere Ende des Netzteils an eine Standard-Wechselstromsteckdose.
- p Schließen Sie den quadratisch geformten Stecker des mitgelieferten USB‐Kabels an den USB‐Anschluss des Scanners.
- q Schließen Sie den rechteckig geformten Stecker des mitgelieferten USB‐Kabels an den USB‐Anschluss des PC.

**Hinweis**: Wenn bereits ein anderes USB‐Gerät mit dem Computer verbunden ist, schließen Sie den Scanner an einen verfügbaren USB‐Anschluss an.

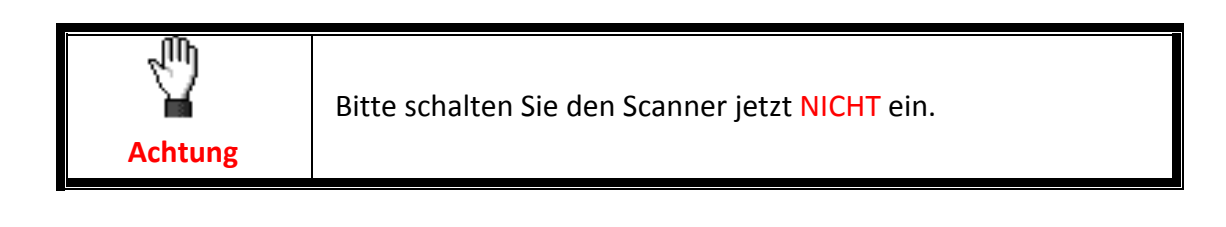

# **Installation des Scanners**

<span id="page-9-0"></span>Befolgen Sie diese Schritt‐für‐Schritt‐Anweisungen, um den Plustek USB‐Scanner zu installieren.

\*Den aktuellen Treiber finden Sie auf unserer offiziellen Webseite www.plustek.com ‐> Support und Downloads ‐> Treiber und Downloads

## **Scanner Treiber installieren (Windows)**

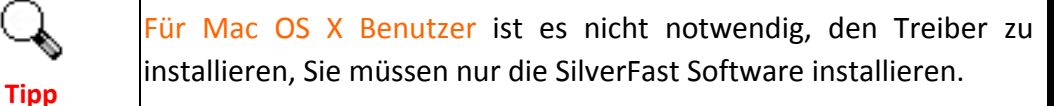

- 1. Verbinden Sie den Setup / Anwendung USB‐Stick mit Ihrem Computer.
- 2. Klicken Sie auf **Setup.exe** unter **OPTICFILM** > **Windows** > **Plustek OpticFilm 120 Pro**, um den Scanner Treiber zu installieren.

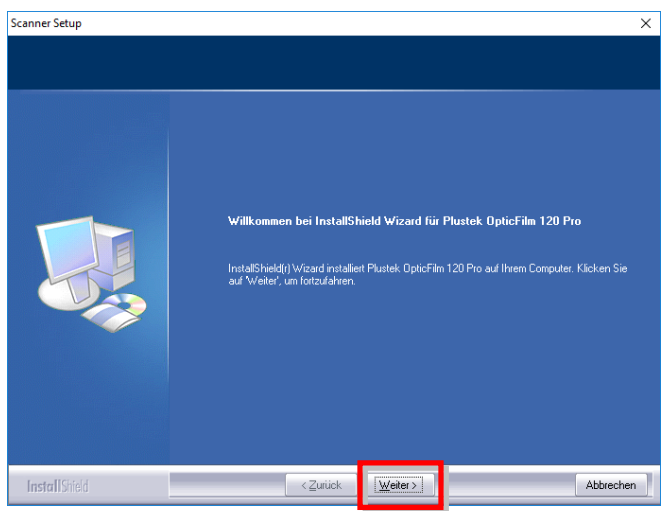

3. Schließen Sie nach Installation der Software alle offenen Anwendungen und klicken Sie auf die Schaltfläche [Fertig stellen], um lhren Computer jetzt neu zu starten.

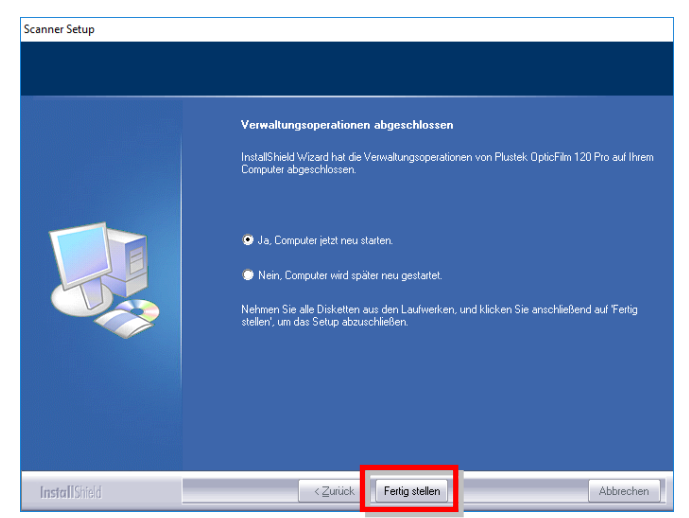

## <span id="page-10-0"></span>**SilverFast Installation**

- 1. Verbinden Sie den Setup / Anwendung USB‐Stick mit Ihrem Computer.
- 2. Installieren Sie die SilverFast Software über den folgenden Pfad: Windows OS: **OPTICFILM** > **Windows** > **SilverFast** > **SF‐Installer.exe** Mac OS X: **OPTICFILM** > **Mac** > **SilverFast** > **SF‐Installer.dmg**

Wenn eine aktuellere SilverFast Version online verfügbar ist, wird die folgende Meldung angezeigt.

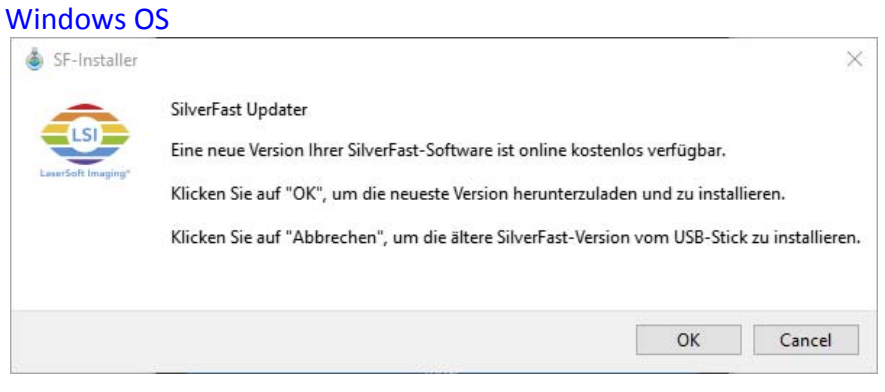

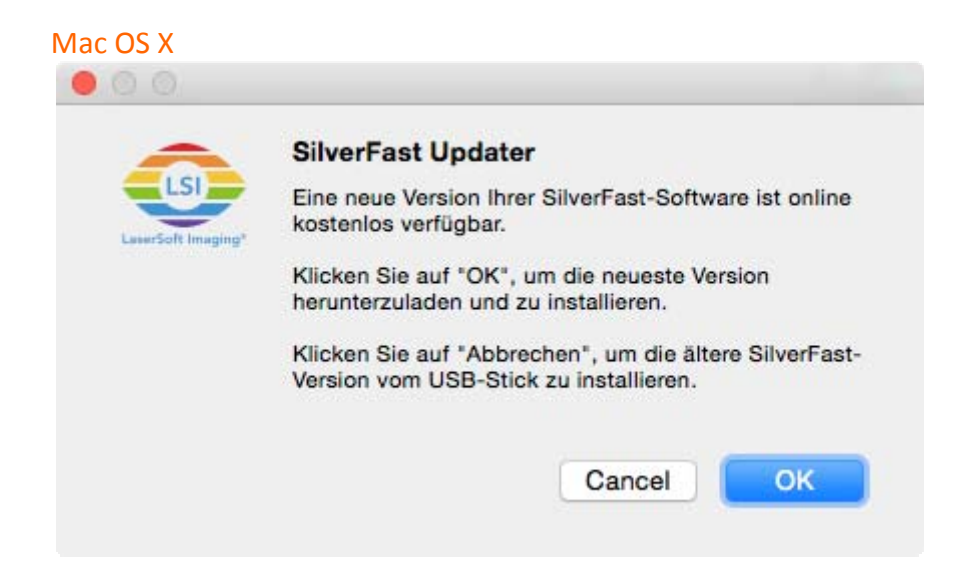

Klicken Sie auf "OK", um die neueste SilverFast Version aus dem Internet herunterzuladen oder klicken Sie auf "Cancel", um die veraltete Version vom USB‐ Stick zu installieren.

3. Folgen Sie den Bildschirmanweisungen.

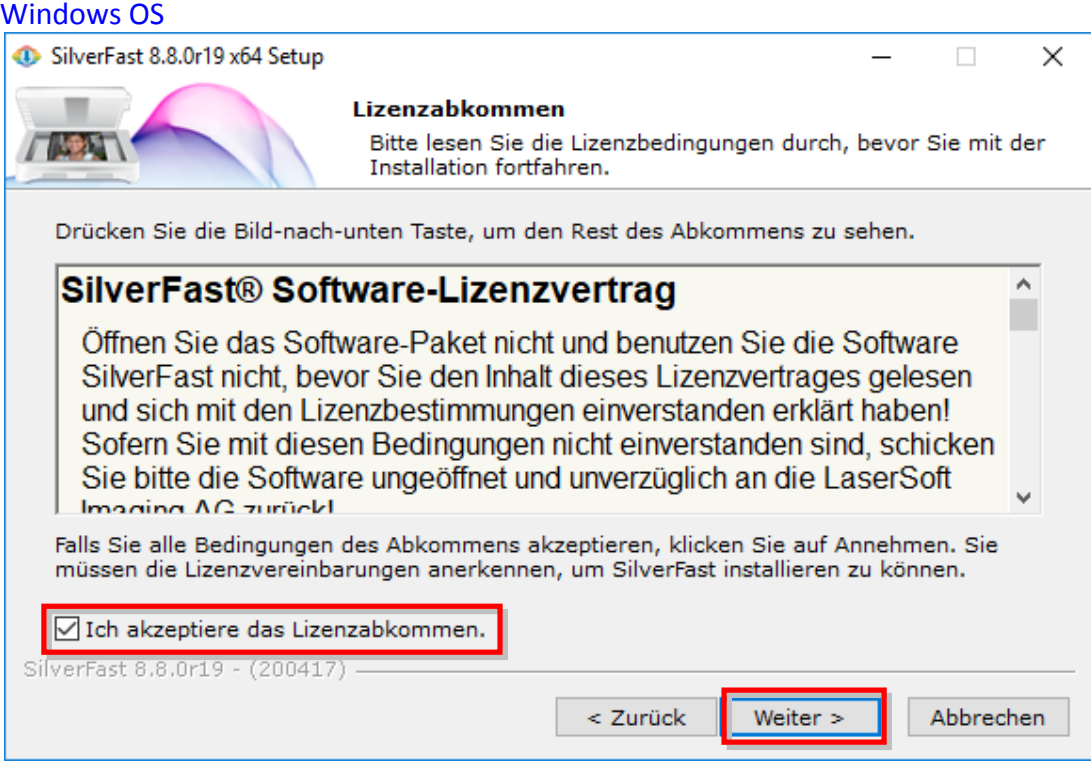

#### Mac OS X

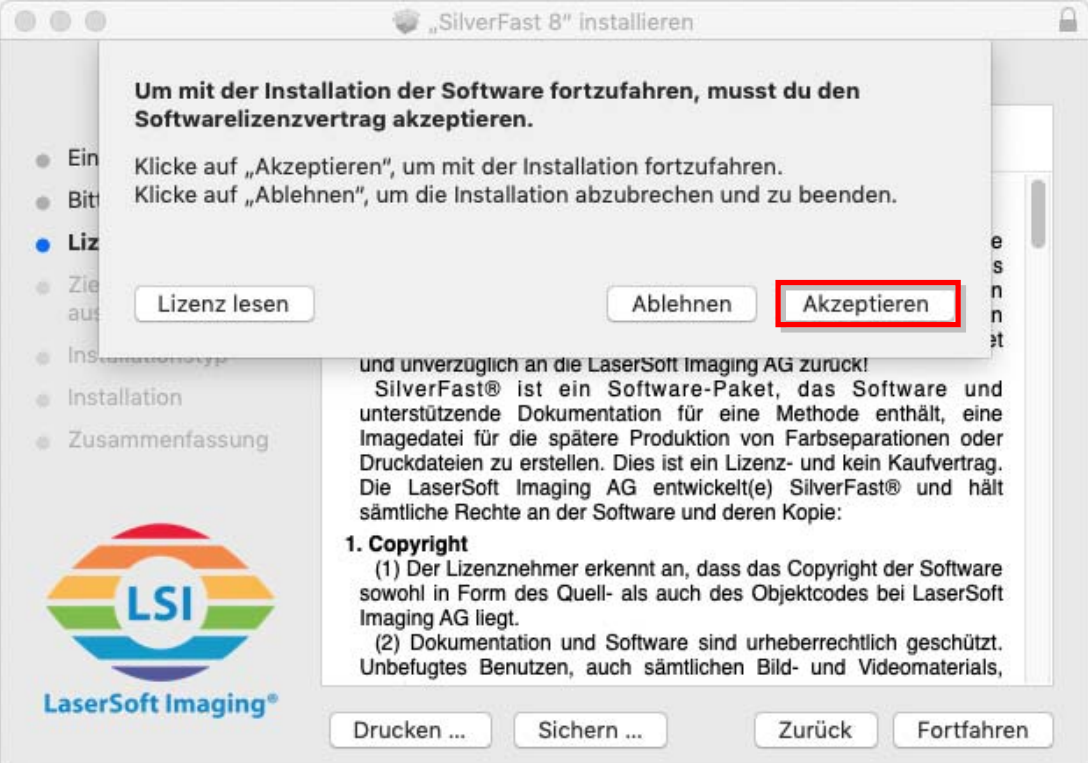

4. Nach dem Abschluss der Installation, aktivieren Sie bitte die Option/en die Sie ausführen möchten und klicken Sie dann auf [Fertig stellen] / [Schließen] um das Installationsprogramm zu beenden.

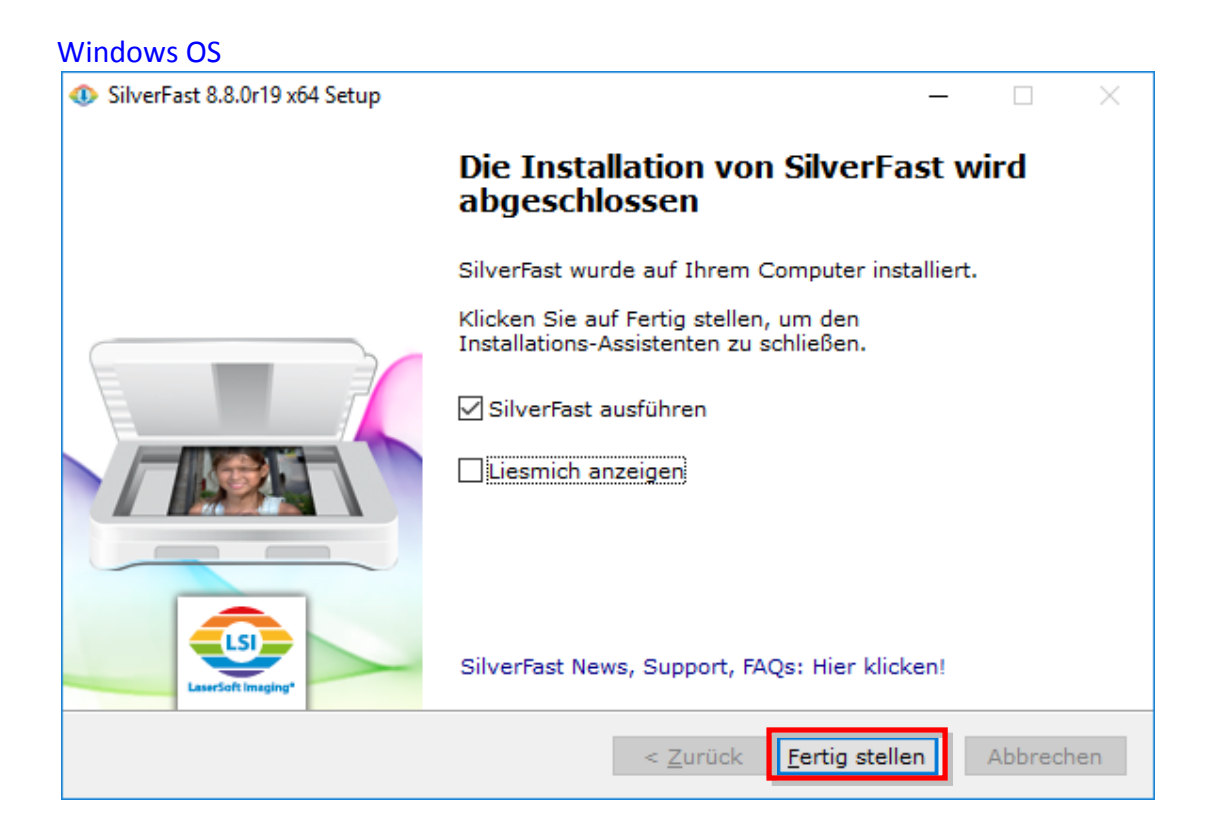

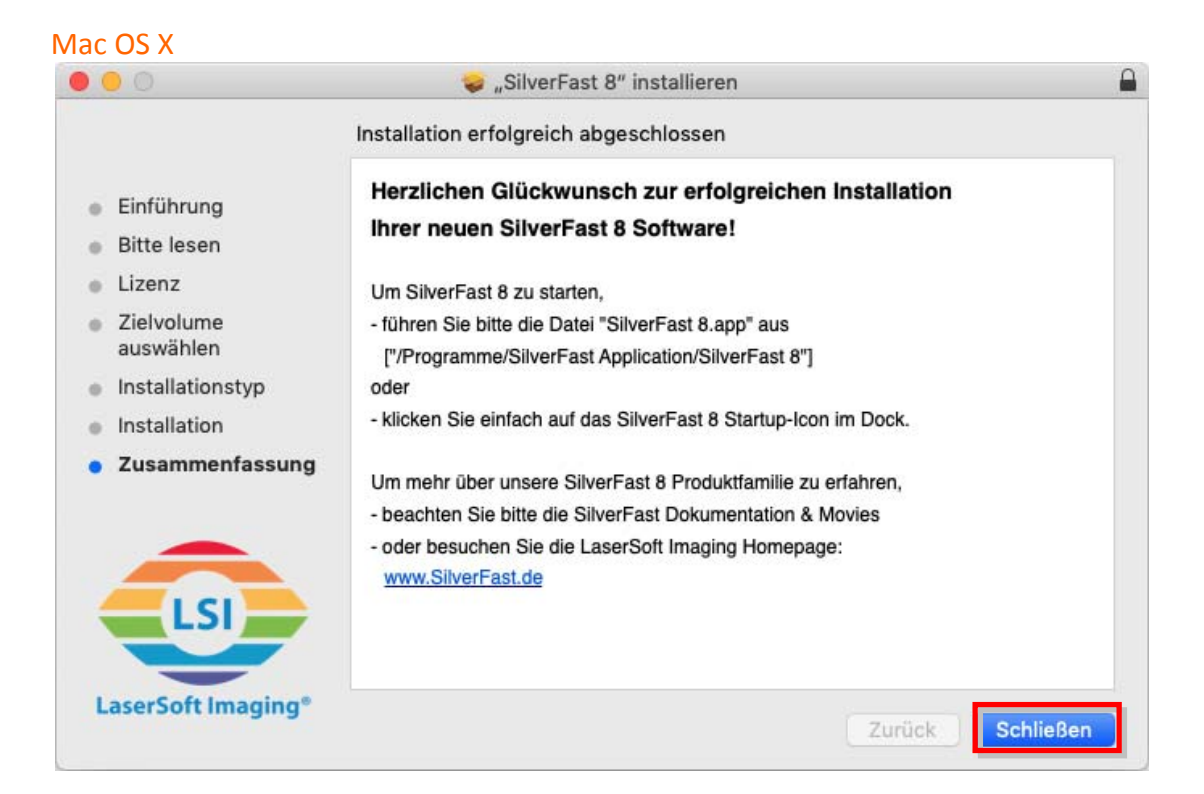

# **Den Scanner einschalten**

<span id="page-13-0"></span>Halten Sie die Ein/Aus Taste 2 Sekunden lang gedrückt und lassen Sie dann die Taste los, um den Scanner einzuschalten.

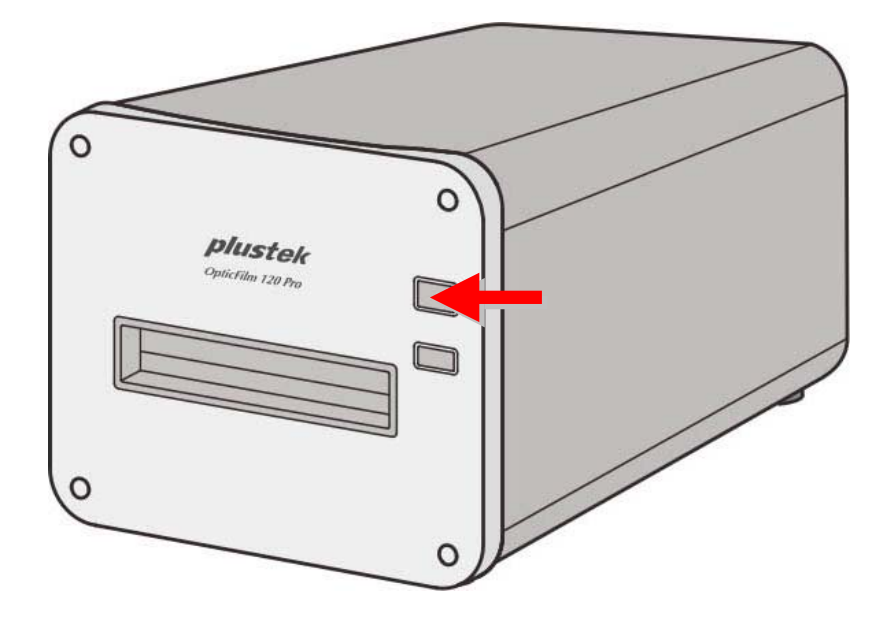

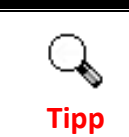

Halten Sie die Taste 2 Sekunden lang gedrückt und lassen Sie dann die Taste los, um den Scanner AUS zu schalten.

### <span id="page-14-0"></span>**Anforderung einer SilverFast Seriennummer**

1. Rufen Sie die Webseite www.silverfast.com/activation-plustek auf und folgen Sie den Anweisungen. Sie benötigen die Seriennummer Ihrer Scanner Hardware.

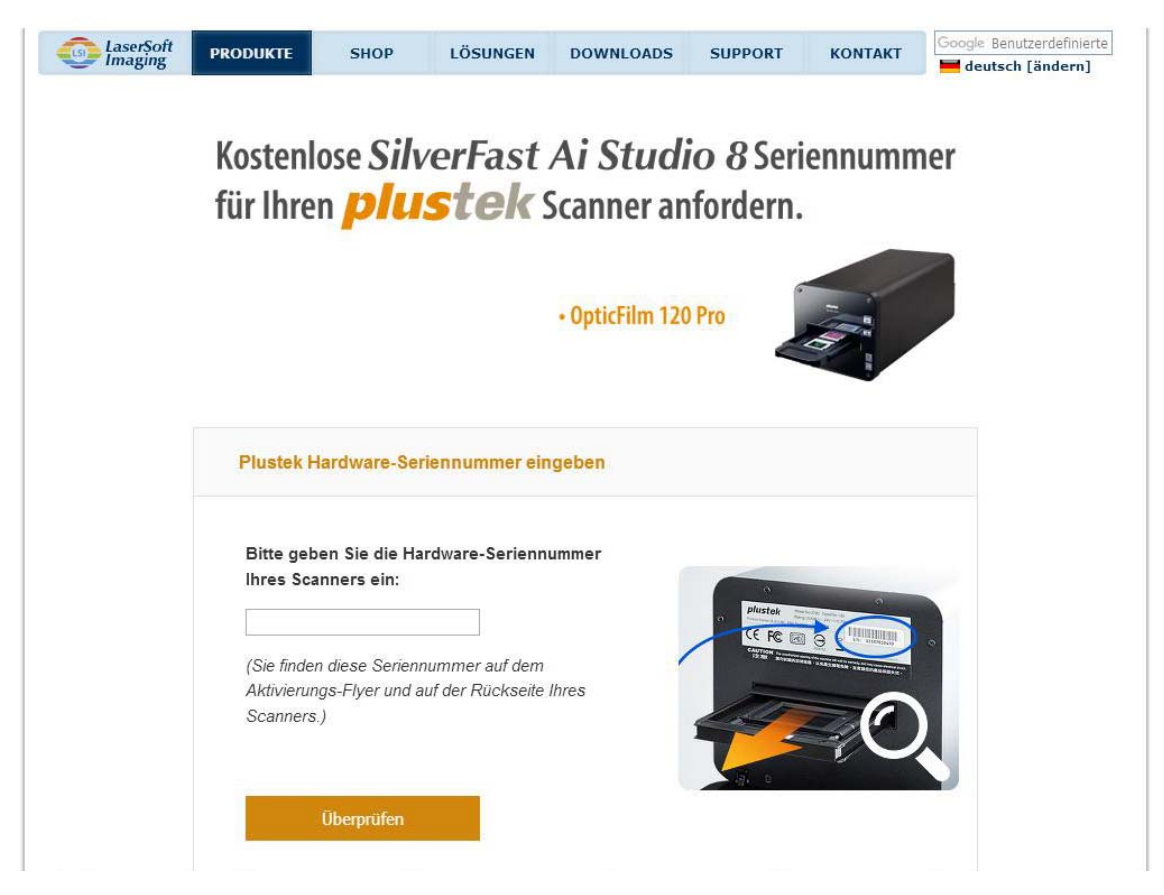

2. Geben Sie die Seriennummer Ihrer Scanner Hardware, Ihren Namen und Ihre E‐ Mail Adresse ein. Die SilverFast Seriennummer wird an Ihre registrierte E‐Mail Adresse geschickt.

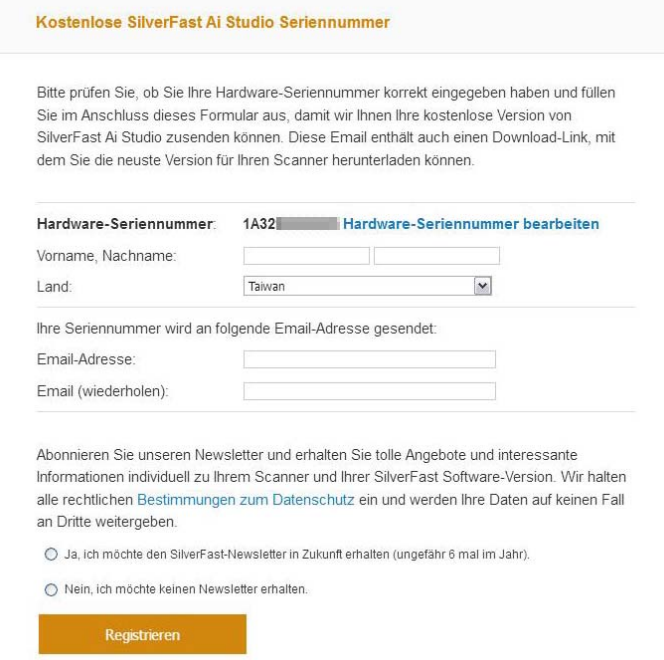

### <span id="page-15-0"></span>**SilverFast Software Serialisierung**

1. Starten Sie die SilverFast‐Anwendung über die SilverFast‐Verknüpfung auf Ihrem Desktop. Überprüfen Sie Ihre [Bildquelle] und [Sprachauswahl] und klicken Sie dann auf [Start] um die Anwendung zu starten.

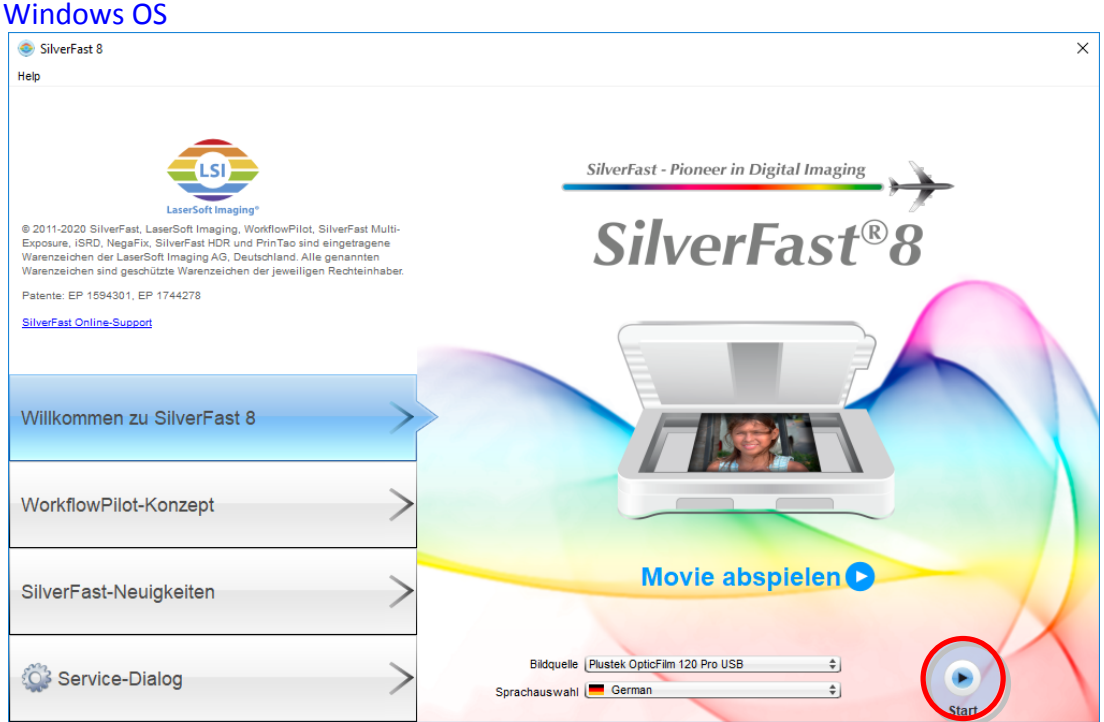

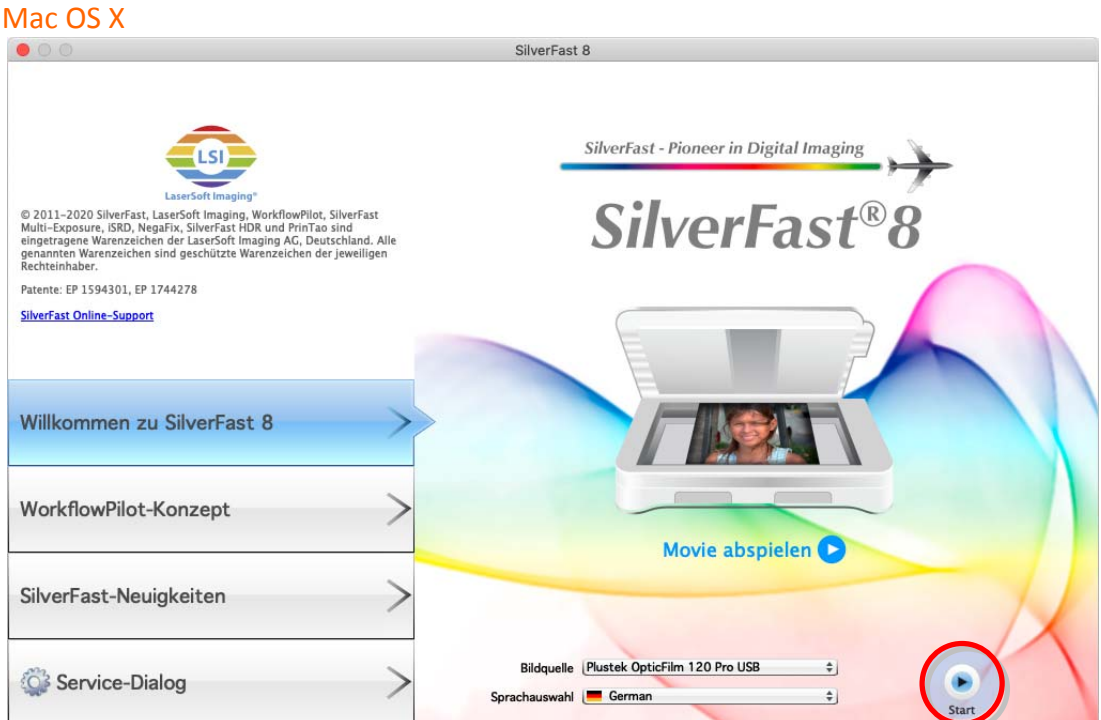

2. Füllen Sie nach dem Starten der Anwendung die [Vorname], [Nachname] and [Seriennummer] Felder aus und klicken Sie dann auf [Freischalten] um SilverFast freizuschalten.

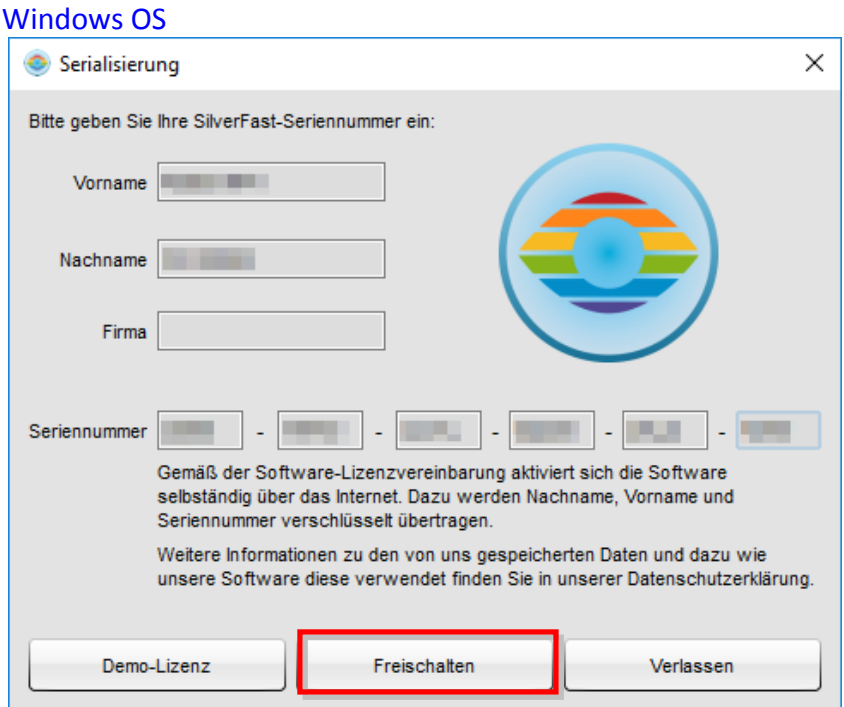

#### Mac OS X

**Tipp**

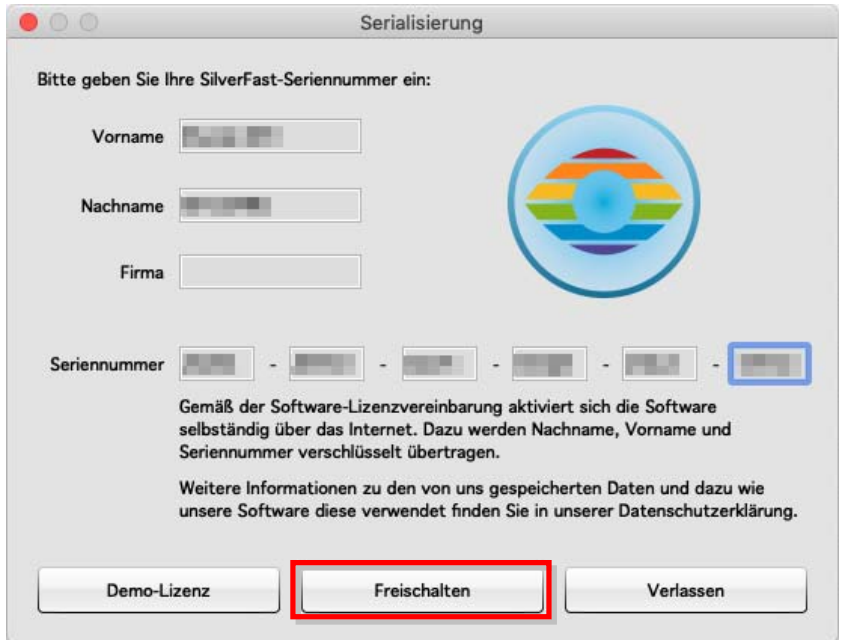

Rufen Sie die Webseite **www.silverfast.com/activation‐plustek** auf, um eine SilverFast Seriennummer anzufordern. Sie benötigen die Seriennummer Ihrer Scanner Hardware.

# <span id="page-17-0"></span>**Scannen mit der SilverFast Anwendung**

Starten Sie die SilverFast‐Anwendung über die SilverFast‐Verknüpfung auf Ihrem Desktop. Justieren Sie die Scaneinstellungen. Weitere Informationen zu den vorhandenen Scaneinstellungen können Sie der SilverFast‐Hilfe entnehmen.

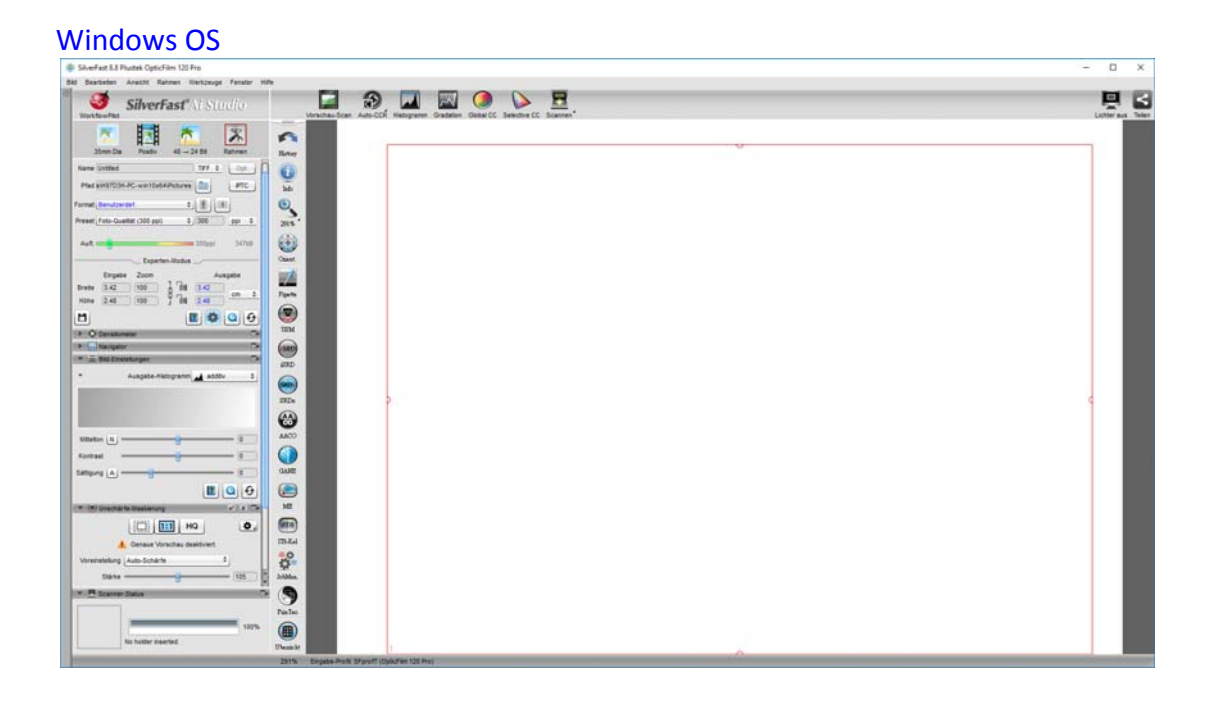

#### Mac OS X

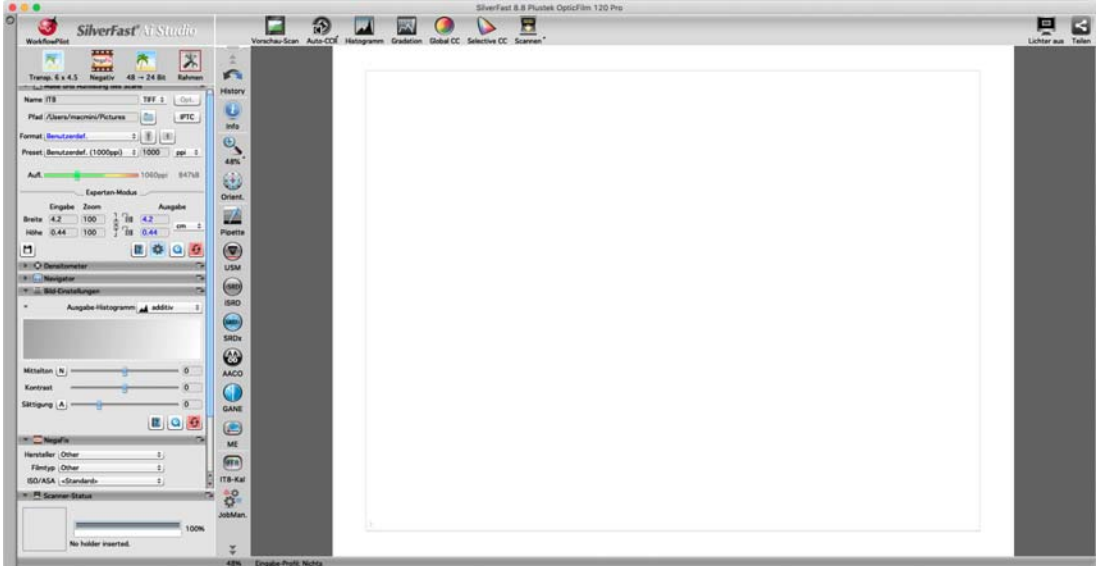

# **Filmhalter**

<span id="page-18-0"></span>Mehrere Filmhalter sind im Lieferumfang enthalten. Sie stellen korrekte Scannerresultate sicher.

# **Halter für gerahmte Dias verwenden**

Setzen Sie die gerahmten Dias mit der emulsionsbeschichteten (matten) Seite nach unten in die Aussparung.

Beachten Sie die Pfeile und Abbildungen am Rahmen der Aussparungen. Setzen Sie die gerahmten Dias wie in der Abbildung gezeigt ein.

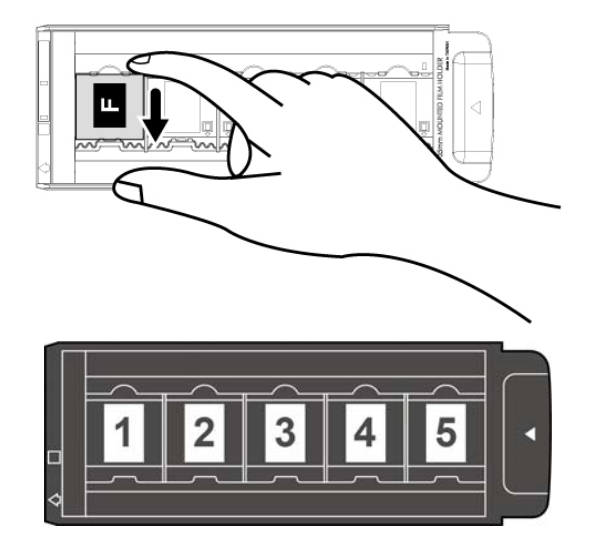

### **35mm Filmstreifenhalter verwenden**

Öffnen Sie die Abdeckung und legen Sie den Filmstreifen mit der emulsionsbeschichteten (matten) Seite nach unten in den Halter ein. Richten Sie den Film stets nach der Einschubrichtung aus. Die Einschubrichtung ist durch ein weißes Rechteck und einen Pfeil gekennzeichnet. Wenn Sie nur einen einzigen Filmstreifen oder Filmstreifen mit verschiedener Länge scannen, verwenden Sie bitte die beigefügten Abdeckfolien um freiliegende Rahmen abzudecken und schließen Sie dann die Abdeckung.

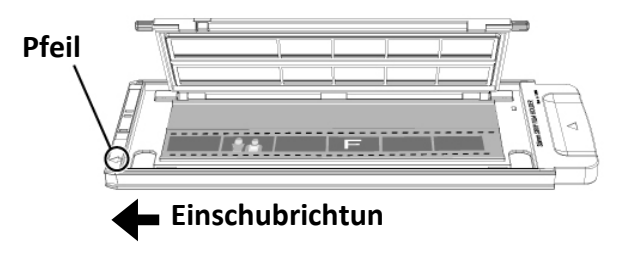

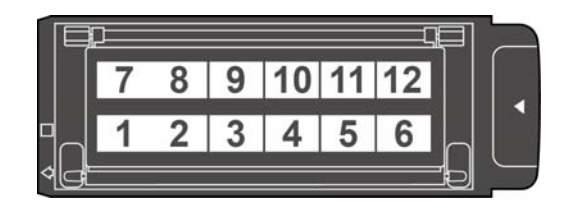

# <span id="page-19-0"></span>**120/220 Filmstreifenhalter verwenden**

Öffnen Sie die Abdeckung und legen Sie den Filmstreifen mit der emulsionsbeschichteten (matten) Seite nach unten in den Halter ein. Richten Sie den Film stets nach der Einschubrichtung aus. Die Einschubrichtung ist durch ein weißes Rechteck und einen Pfeil gekennzeichnet.

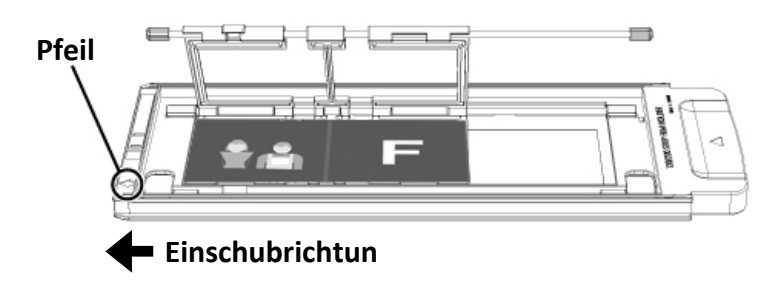

**Tipp** Passen Sie die einzenlenen Rahmen an die Größe Ihres Films an und schließen Sie dann die Abdeckung.

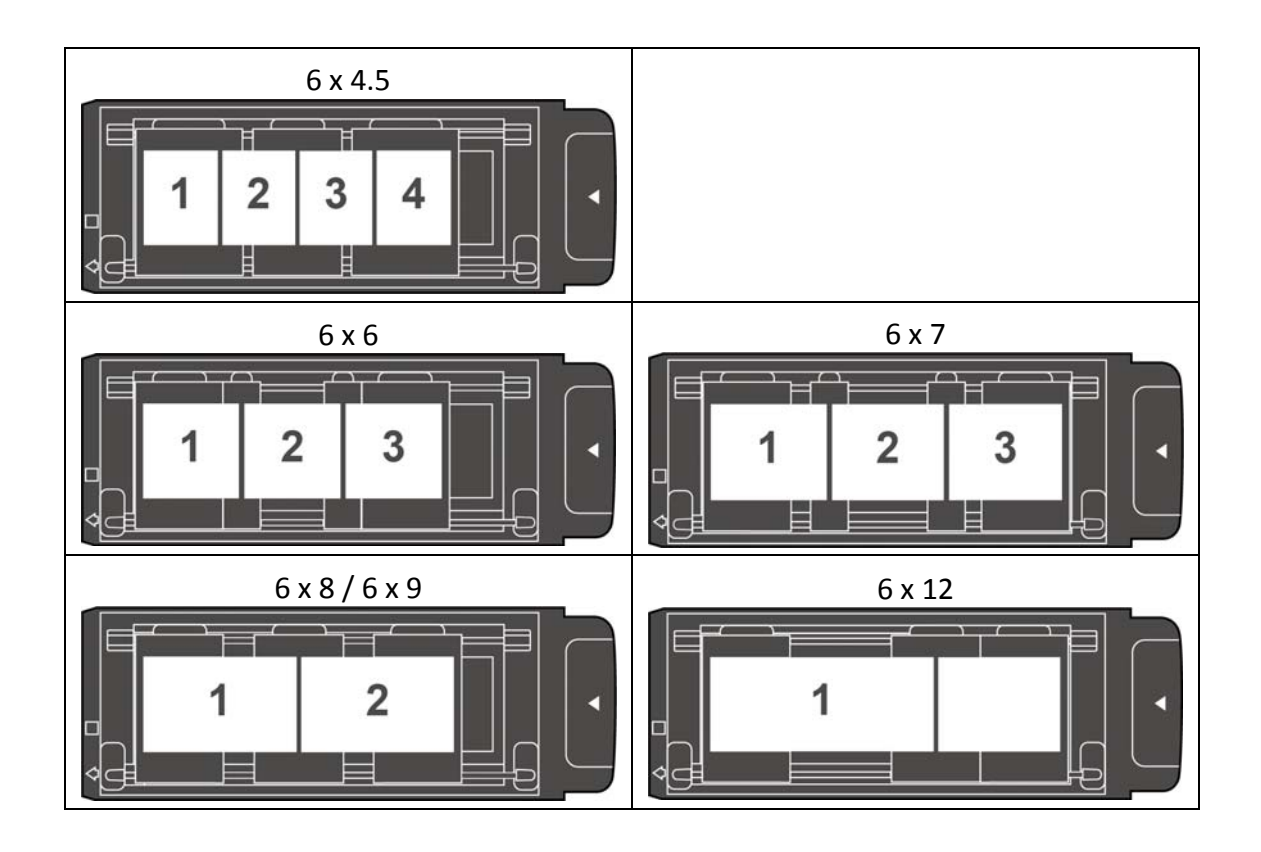

# <span id="page-20-0"></span>**Filmhalter einschieben**

Schieben Sie den Filmhalter in den Vorderen Filmhalter‐Slot bis dieser automatisch vom Scanner eingezogen wird. Der Scanner wird den Filmhalter nicht einziehen wenn das USB‐Kabel getrennt ist.

Bitte lassen Sie vor dem Scanner einen Raum von ca. 35 cm frei um den Filmhalter einschieben und entfernen zu können.

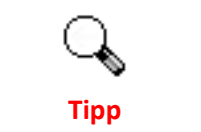

Bitte drücken Sie KEINE Scantasten, bis der Filmhalter vollständig eingelegt ist. Es dauert etwa 30 Sekunden, um die Filmposition zu lokalisieren und den Filmtyp zu erkennen.

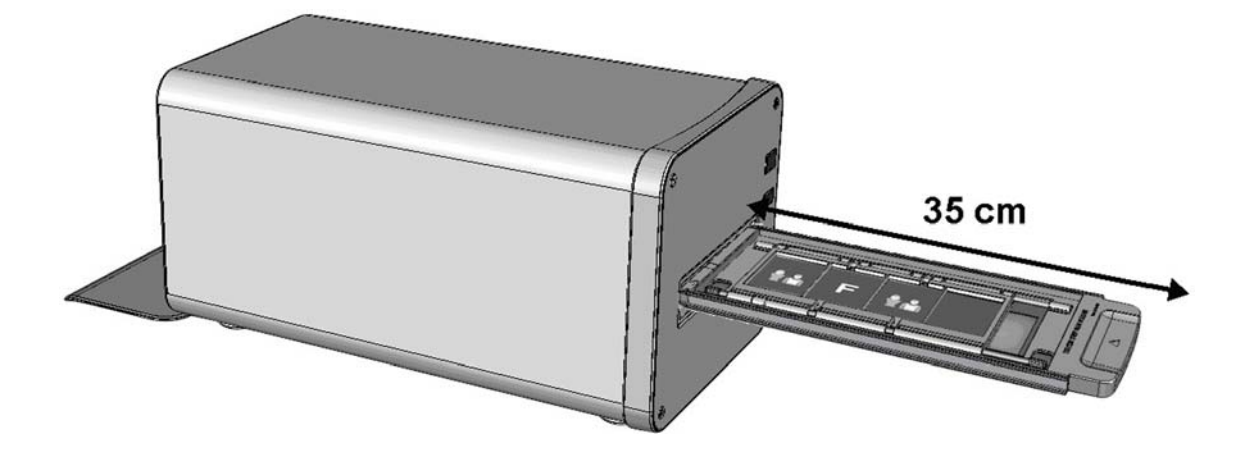

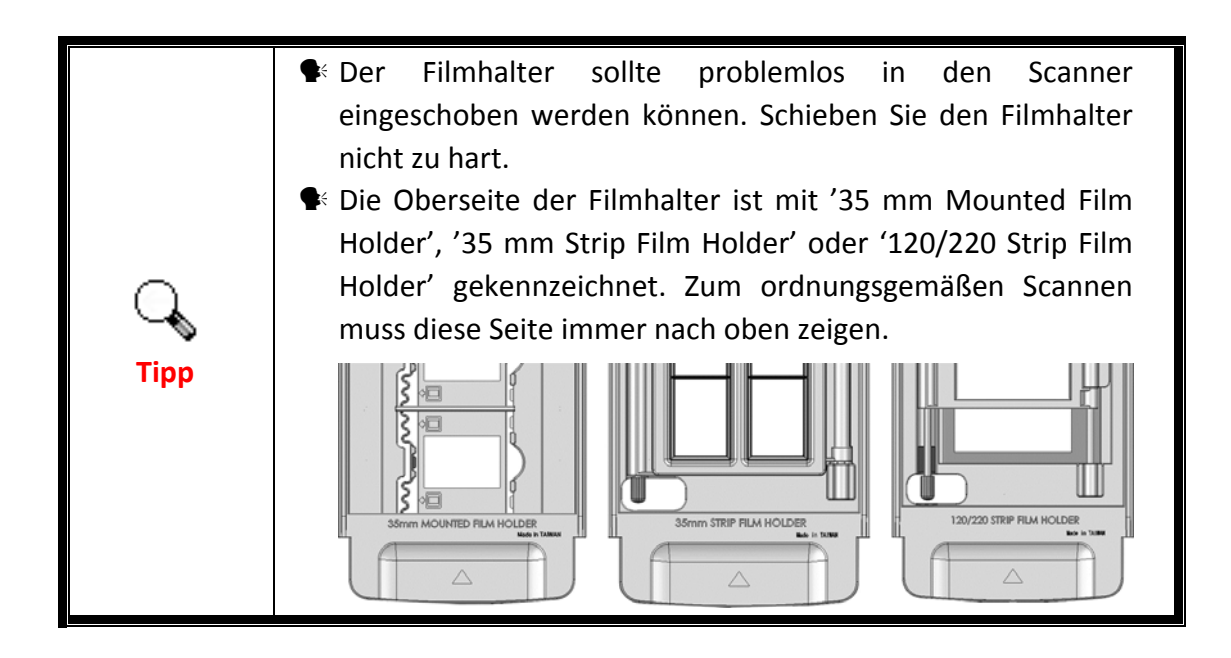

# **Lens Calibration Tool**

<span id="page-21-0"></span>**Tipp**

Als Mac OS X Benutzer installieren Sie bitte das Lens Calibration Tool über den folgenden Pfad auf dem USB‐Stick: **OPTICFILM** > **Mac** > **Plustek OpticFilm 120 Pro**

Der Fokuspunkt des Scanner kann mit diesem **Lens Calibration Tool** verschoben werden.

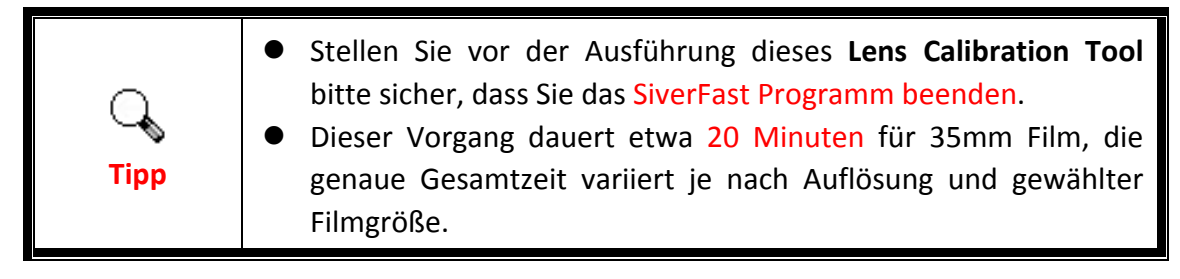

#### Windows Benutzer:

Klicken Sie bitte auf die **Lens Calibration Tool** Verknüpfung unter Windows **Start** Menü > **Alle Programme** > **Ihr Scannermodell**. (Für Windows 8.1 Benutzer: Bewegen Sie Ihren Mauszeiger in die obere oder untere rechte Ecke Ihres Bildschirms um die **Charm**‐Leiste zu öffnen. Klicken Sie auf das **Start** Charm, und klicken Sie dann auf die [Pfeil nach unten] Schaltfläche in der linken unteren Ecke des Bildschirms. Der **Apps** Bildschirm wird angezeigt. Bewegen Sie Ihren Mauszeiger an den rechten Rand des Bildschirms um nach rechts zu scrollen bis Sie **Ihr Scannermodell** finden, und klicken Sie dann auf **Lens Calibration Tool**.)

#### Mac OS X Benutzer:

Doppelklicken Sie bitte auf die **Lens Calibration Tool** in **Finder** > **Programme** > **Plustek** > **das Modell Ihres Scanners**.

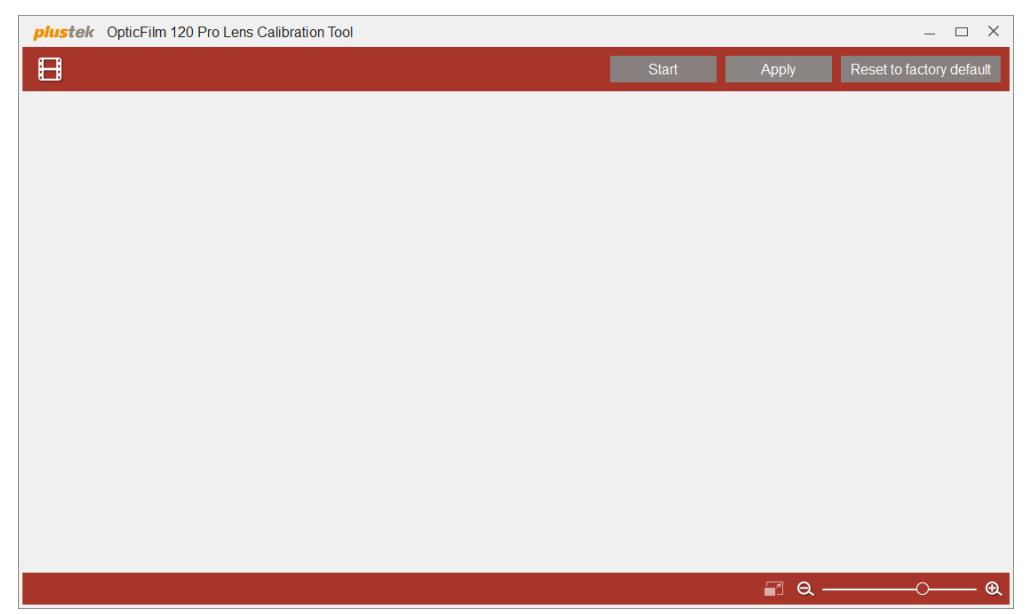

Sie werden aufgefordert, den Filmhalter einzulegen.

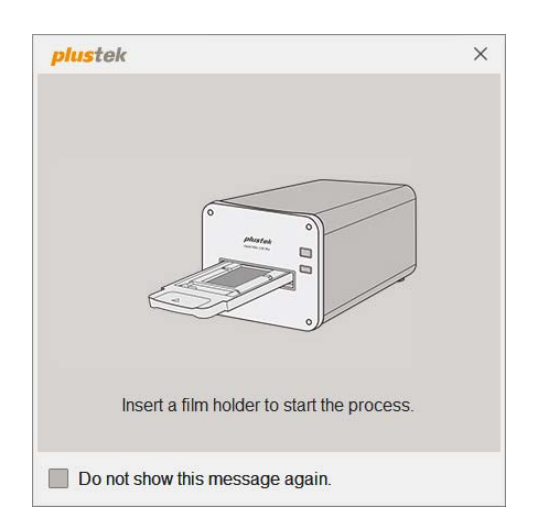

Wenn Sie den gerahmten 35‐mm‐Diafilmen einlegen, wird die folgende Meldung angezeigt. Wählen Sie den Filmtyp und das gewünschte Bild, das Sie als Standard aufnehmen möchten, und klicken Sie dann auf die Schaltfläche **OK**. Sie können das Kästchen bei **Max. Res.** markieren, um das Bild mit der maximalen Auflösung zu scannen.

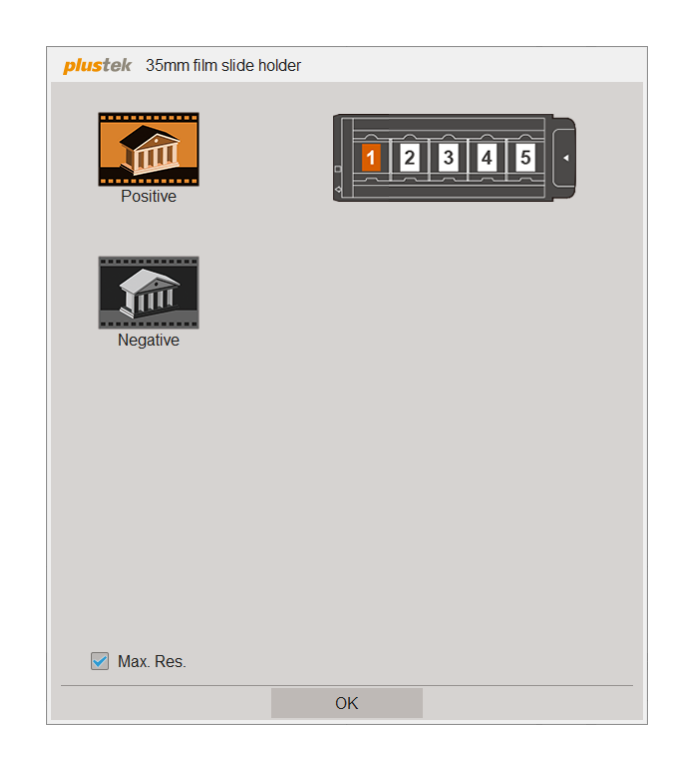

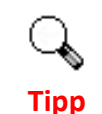

Die **Max. Res.** beträgt 5300 dpi, während die Standardauflösung auf 2650 dpi eingestellt ist.

Wenn Sie den 35er Filmstreifenhalter einlegen, wird die folgende Meldung angezeigt. Wählen Sie den Filmtyp und das gewünschte Bild, das Sie als Standard aufnehmen möchten, und klicken Sie dann auf die Schaltfläche **OK**. Sie können das Kästchen bei **Max. Res.** markieren, um das Bild mit der maximalen Auflösung zu scannen.

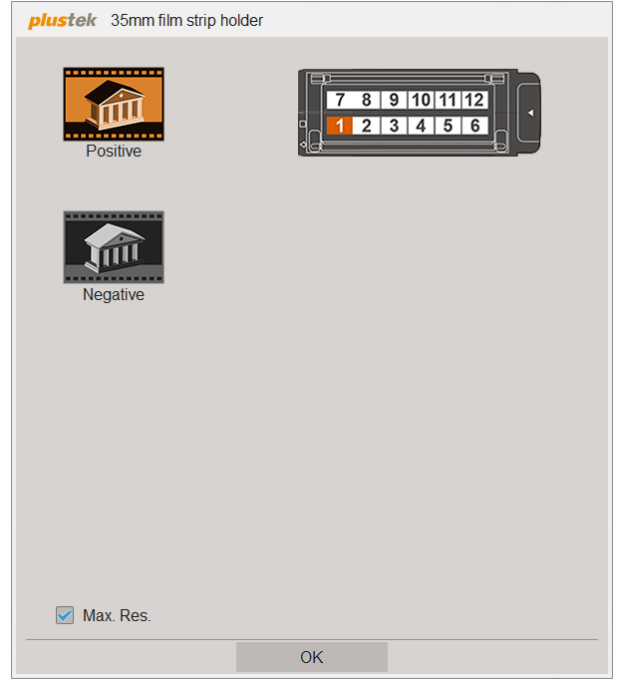

Wenn Sie den 120er Filmstreifenhalter einlegen, wird die folgende Meldung angezeigt. Wählen Sie den Filmtyp, die Filmgröße und das gewünschte Bild, das Sie als Standard aufnehmen möchten, und klicken Sie dann auf die Schaltfläche **OK**. Sie können das Kästchen bei **Max. Res.** markieren, um das Bild mit der maximalen Auflösung zu scannen.

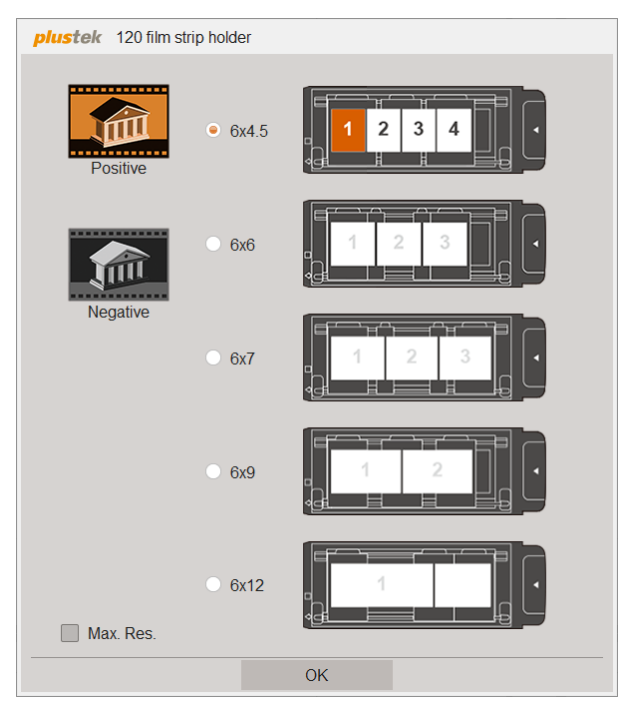

Klicken Sie auf die Schaltfläche **Start** und der Scanner beginnt, das Bild mit 11 Fokusmodi zu scannen.

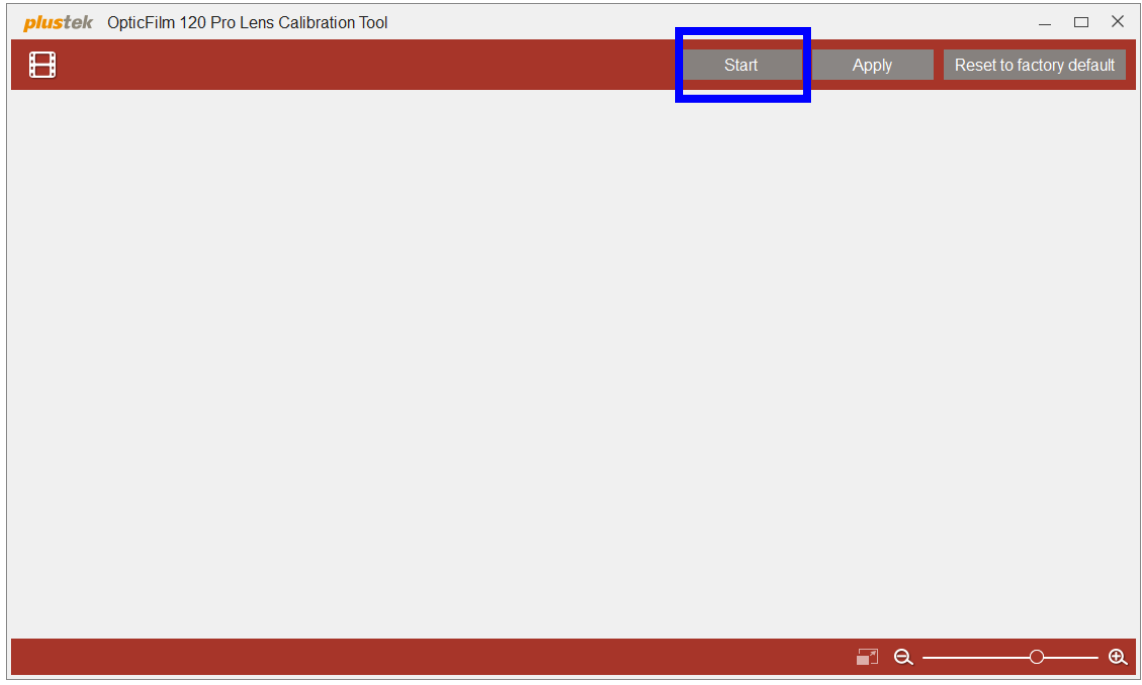

Klicken Sie doppelt auf das Bild, um es zu vergrößern und die Details zu sehen. Sie können das Bild mit dem Handwerkzeug verschieben. Zum Vergrößern und Verkleinern klicken Sie einfach auf die Schaltfläche +/‐.

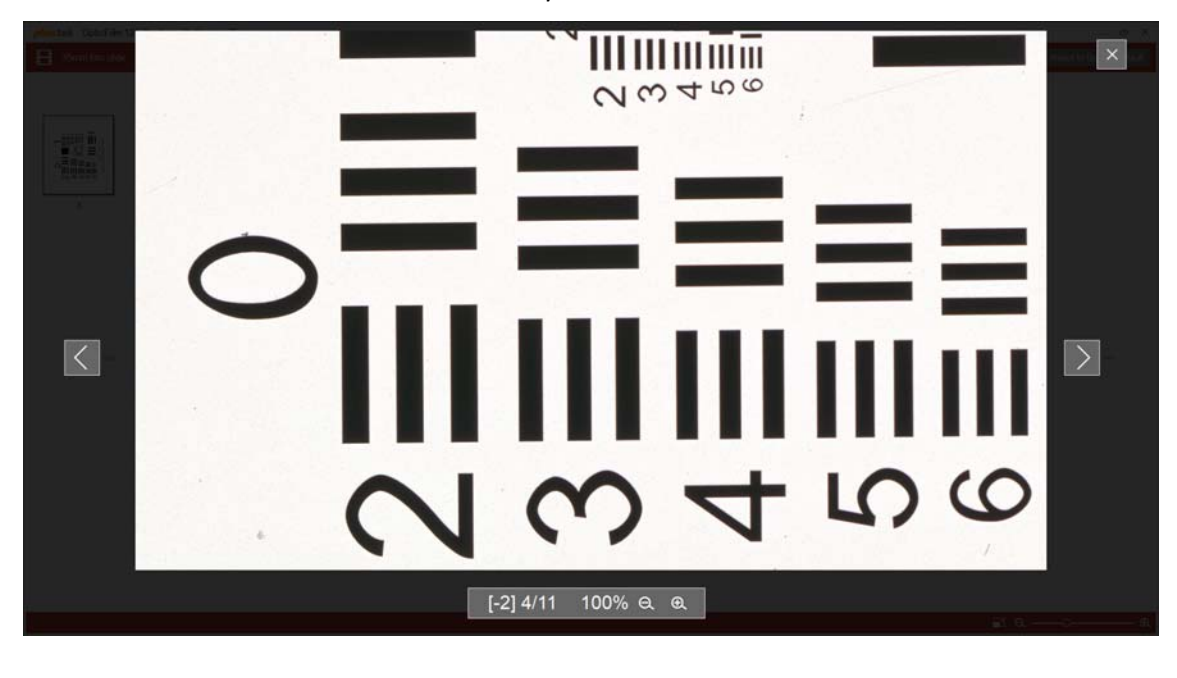

[-2] 4/11 zeigt an, dass Sie das 4. von 11 Bildern ausgewählt haben, d.h. [‐2] Fokusmodus.

**Tipp**

Wählen Sie das gewünschte Bild und klicken Sie auf die Schaltfläche **Apply**, um den Fokusmodus auf die folgenden Scans anzuwenden.

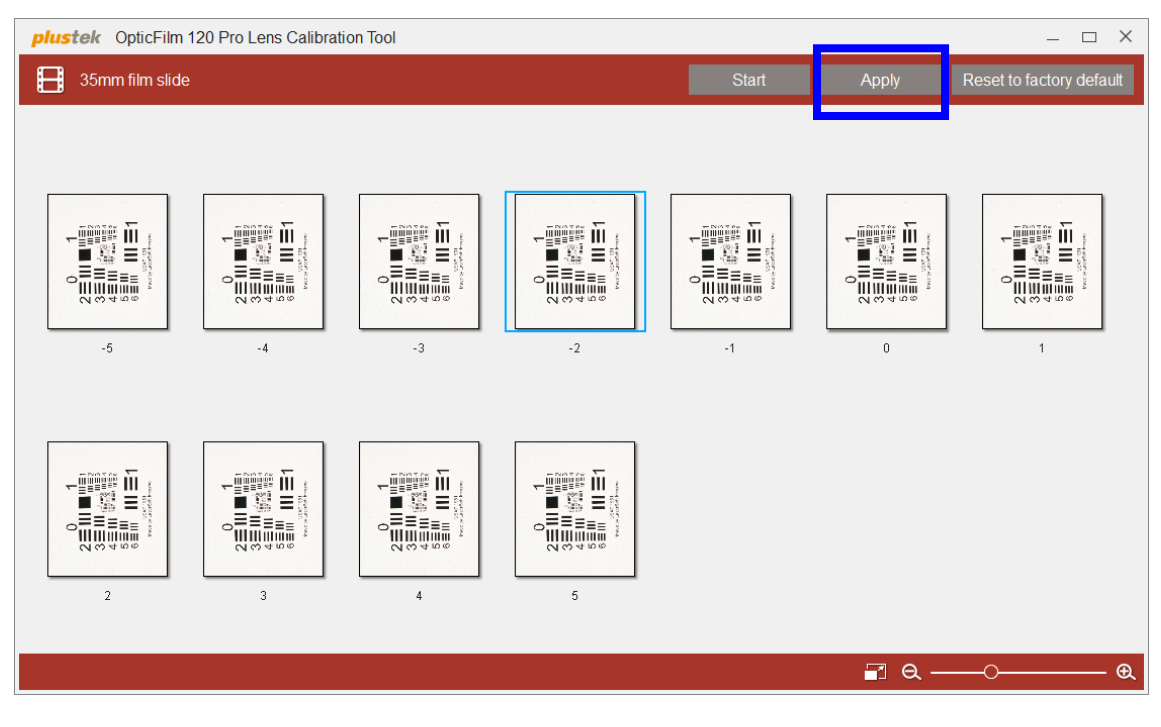

**Tipp** Sie können jederzeit, während ein Filmhalter eingelegt ist, auf die Schaltfläche **Reset to factory default** klicken, um den Wert auf die Standardeinstellung zurückzusetzen.

# **Anhang A. Fehlerbehebung**

### <span id="page-26-0"></span>**Verbindung mit dem Scanner**

Wenn Verbindungsprobleme auftreten, überprüfen Sie zuerst alle Kabelverbindungen. Probleme beim Scannen.

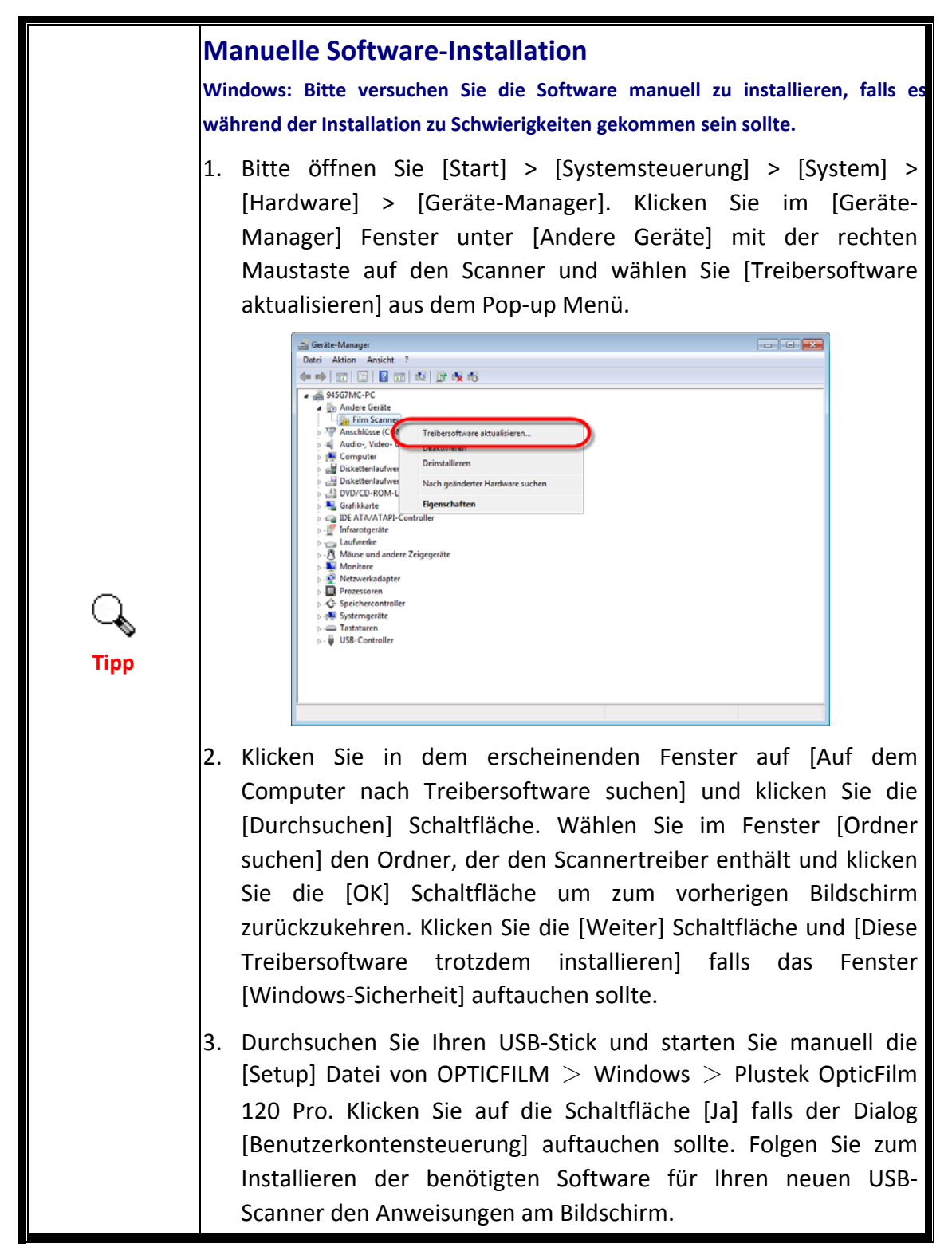

## <span id="page-27-0"></span>**Probleme beim Scannen**

Die meisten Probleme lassen sich leicht lösen. Einige der bekanntesten Schwierigkeiten beim Betrieb des Scanners und die entsprechenden Lösungen sind nachstehend aufgelistet.

\*Stellen Sie immer sicher, dass Sie die neueste Software von Plustek und SilverFast verwenden.

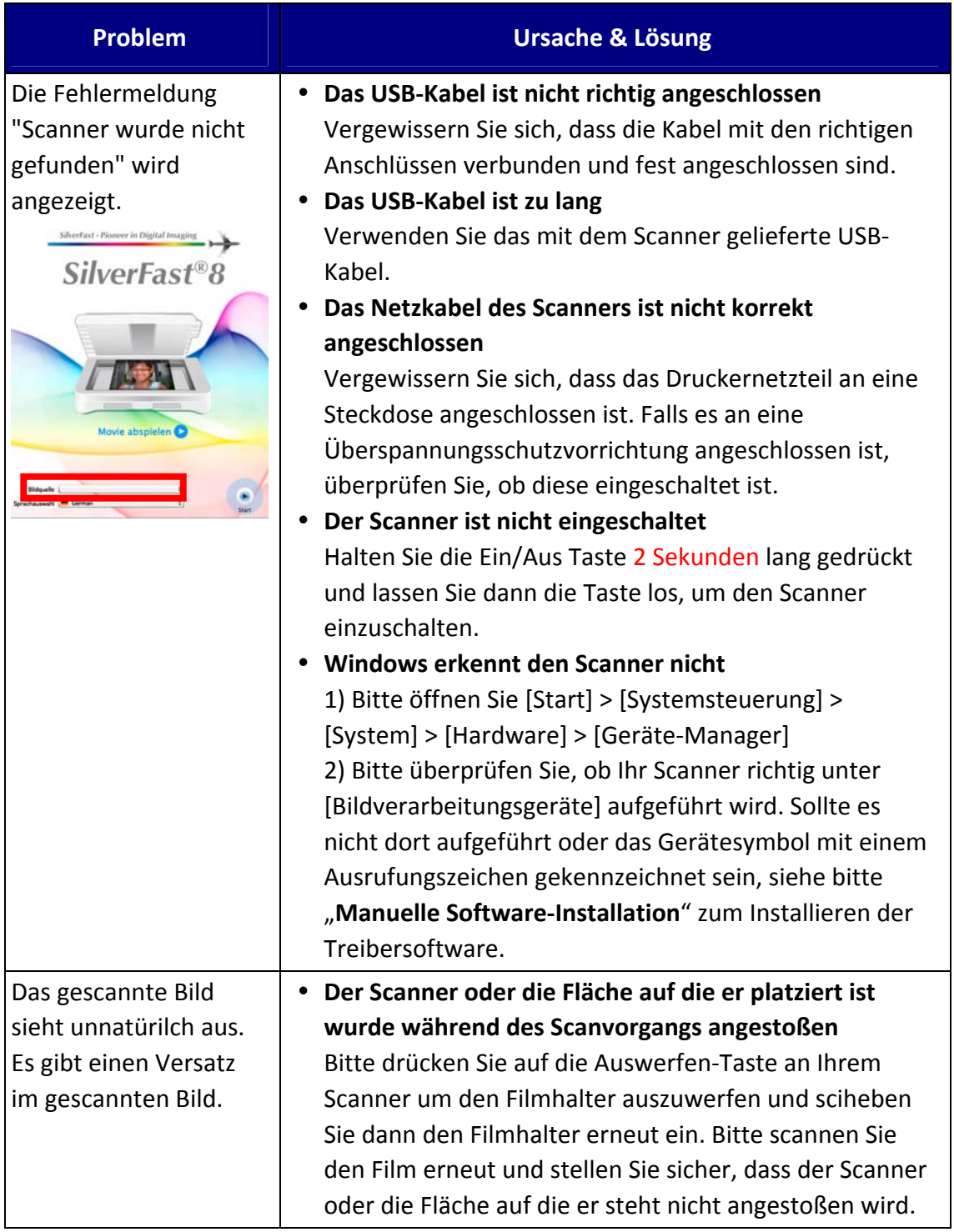

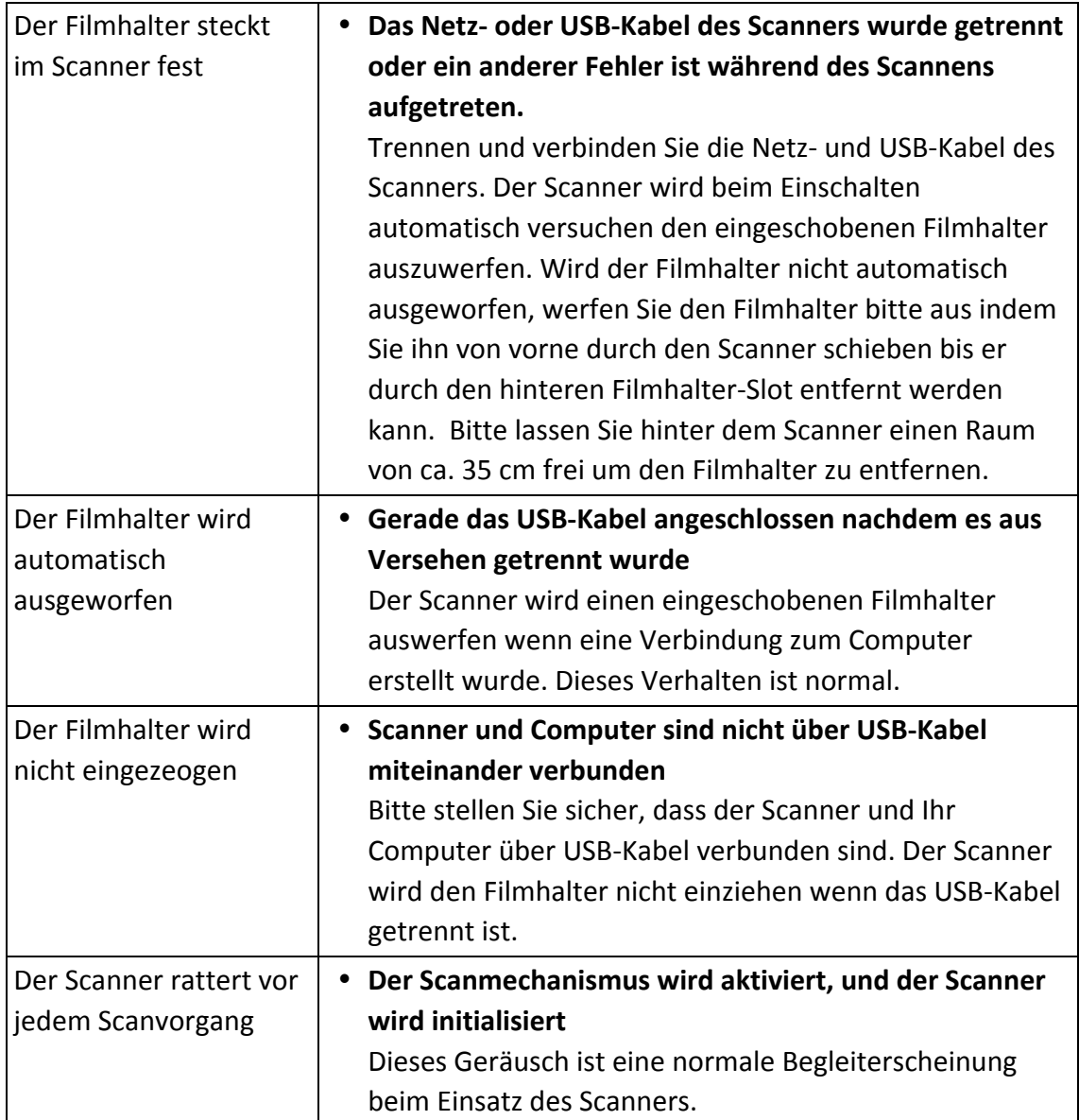

# **Anhang B: Technische Daten [2](#page-29-1)**

### **OpticFilm 120 Pro**

<span id="page-29-0"></span>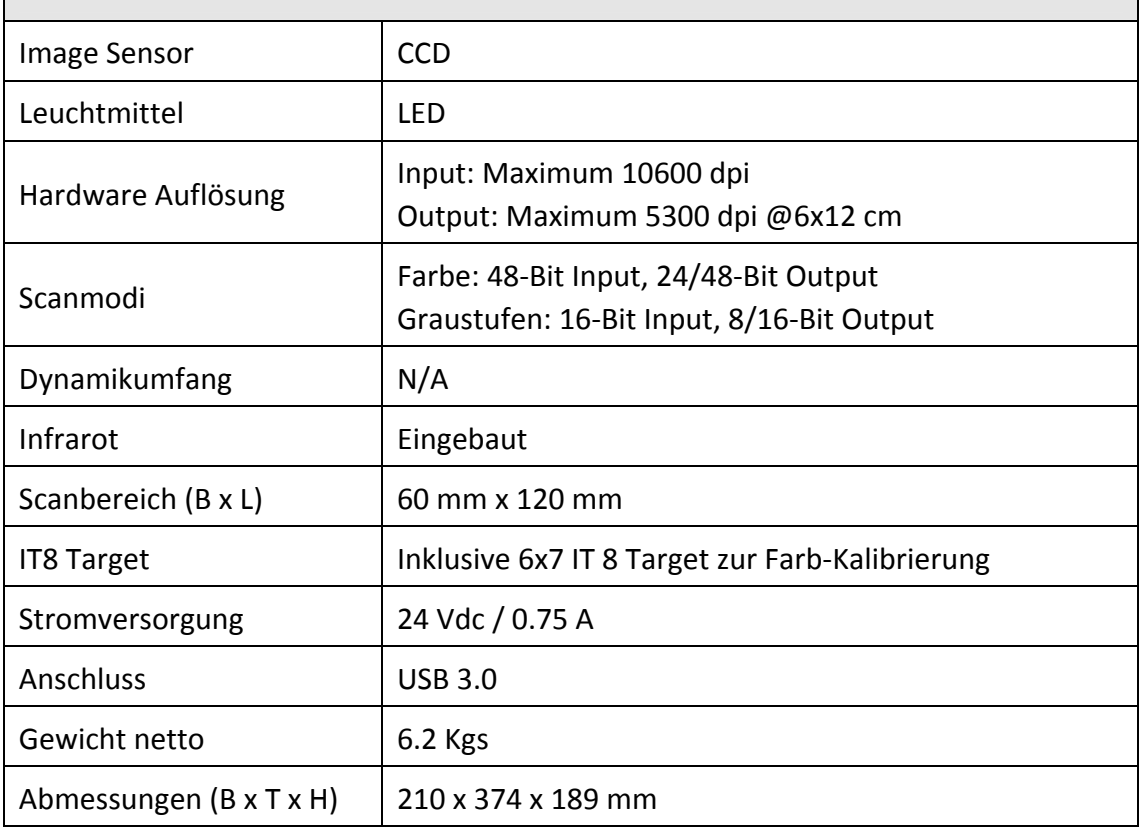

 $\overline{a}$ 

<span id="page-29-1"></span><sup>2</sup> Die Hardware Spezifikationen können jederzeit ohne vorherige Ankündigung geändert werden.

# **Anhang C: Kundendienst**

<span id="page-30-0"></span>Wenn beim Betrieb Ihres Scanners ein Problem aufgetaucht ist, lesen Sie zuerst nochmals die Anweisungen zur Installation bzw. zur Problemanalyse in den entsprechenden Kapiteln dieses Handbuchs.

Besuchen Sie unsere Website <www.plustek.com> für weitere Kundenserviceinformationen. Falls Sie weitere Hilfe benötigen, wenden Sie sich an einen unserer Kundendienstbeauftragten. Unsere Mitarbeiter stehen Ihnen Montag bis Freitag zu den Geschäftszeiten gerne zur Verfügung:

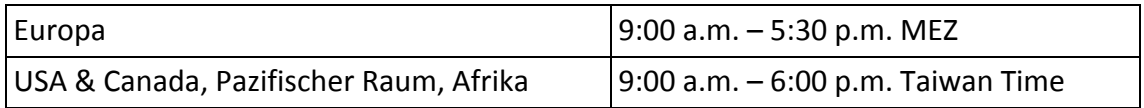

Um Verzögerungen zu vermeiden, sollten Sie vor dem Anruf folgende Informationen bereithalten:

- y **Produktname und Modellnummer**
- y **Seriennummer des Scanners (Befindet sich an der Rückseite des Geräts)**
- y **Detaillierte Beschreibung des Problems**
- y **Herstellername und Modellbezeichnung Ihres Computers**
- y **Geschwindigkeit der CPU (z.B. Pentium 133)**
- y **Das eingesetzte Betriebssystem und die BIOS‐Bezeichnung des Computers (optional)**
- y **Bezeichnung der verwendeten Softwarepakete mit Versionsnummern und Hersteller der Software**
- y **Weitere installierte USB‐Geräte**

### **Service & Support Informationen**

Zum Teil sind Ersatzteile und Upgrades für Produkte verfügbar. Für weitere Informationen wenden Sie sich bitte an Ihren Distributor oder Fachhändler.

Für weitere Informationen bzgl. ERP‐Reglung sowie die damit gebundenen Test‐ Vorschriften wenden Sie sich bitte an Ihren lokalen Distributor oder Händler.

Bitte geben Sie keine Teile bzw. das Produkt selber in den Hausmüll. Bitte fragen Sie die richtige Entsorgung bei Ihrem Zulieferer an, so dass Umweltverschmutzung und Entsorgungsfehler vermieden werden können.

Wenn Sie dieses gerät bzw. teile des Gerätes entsorgen wollen, fragen Sie bitte bei Ihrem Zulieferer nach dem nächstliegenden Entsorgungsunternehmen nach.

Bei Wartungsbedarf fragen Sie bitte Ihren Zulieferer bzw. Ihren Fachhändler nach

<span id="page-31-0"></span>dem nächstgelegenen Service‐Centers, um die Lebensdauer Ihres Gerätes zu verlängern.

Bei Wartungs‐ und Entsorgungsbedarf wenden Sie sich bitte an Ihren Distributor bzw. an Ihren Zulieferer, um weitere Informationen zu Ihrem nächsteliegende Fachhändler.

### **Eingeschränkte Garantieerklärung**

Diese Erklärung gilt ausschließlich für die Produkte, die zum eigenen Gebrauch (nicht zum Wiederverkauf) ursprünglich von einem autorisierten Händler erworben wurden.

Für das Scannen oder Bearbeiten großer Mengen Bilddaten können die Anforderungen höher liegen. Die angegebenen Systemanforderungen stellen nur eine Richtlinie dar. Im Allgemeinen gilt: je besser der Computer (Hauptplatine, Prozessor, Festplatte, RAM, Videokarte), desto besser die Ergebnisse.

Wird das Produkt an einen anderen Benutzer weitergeben, so hat dieser für den Rest der Garantiezeit Anspruch auf Garantieleistungen. Der Kaufbeleg sowie diese Erklärung sollten bei der Weitergabe in seinen Besitz übergehen.

Wir garantieren, dass dieses Programm in funktionsfähigem Zustand ist und in technischer Hinsicht mit den Beschreibungen in der beigefügten Dokumentation übereinstimmt. Die verbleibende Garantiefrist geht bei Vorlage des Kaufbelegs von Originalteilen auf die entsprechenden Ersatzteile über.

Wenn Sie dieses Produkt zur Inanspruchnahme von Garantieleistungen einreichen, müssen Sie zuvor sämtliche Programme, Daten und herausnehmbaren Speichermedien entfernen. Produkte, die ohne Zubehör eingeschickt werden, werden ohne Zubehör ersetzt.

Diese eingeschränkte Garantie gilt nicht für den Fall, dass das Problem durch einen Unfall, eine Katastrophe, Vandalismus, Mißbrauch, unsachgemäße Benutzung, ungeeignete Umgebung, Veränderung durch ein Programm bzw. ein anderes Gerät oder durch sonstige nicht vom Verkäufer verursachte Modifikationen verursacht wurde.

Falls es sich bei diesem Produkt um eine Erweiterung handelt, gilt die Garantie nur, wenn sie in einem Gerät eingesetzt wurde, für das sie entworfen wurde.

Falls Sie bezüglich dieser eingeschränkten Garantieerklärung Fragen haben, wenden Sie sich an den Vertragshändler, bei dem Sie das Produkt gekauft haben oder an unseren telefonischen Kundenservice, dessen Rufnummer auf der letzten Seite dieses Handbuchs verzeichnet ist.

DIESE EINGESCHRÄNKTE GARANTIEERKLÄRUNG ERSETZT ALLE ANDEREN GARANTIEN AUSDRÜCKLICHER ODER IMPLIZITER NATUR: DIES SCHLIESST DIE GARANTIE DER VERKAUFBARKEIT ODER DER EIGNUNG FÜR EINEN BESTIMMTEN ZWECK EIN; BESCHRÄNKT SICH JEDOCH NICHT DARAUF. IN EINIGEN LÄNDERN IST DER AUSSCHLUSS IMPLIZITER GARANTIEN GESETZLICH NICHT ZULÄSSIG. IN DIESEM FALL IST DIE

<span id="page-32-0"></span>GÜLTIGKEIT ALLER AUSDRÜCKLICHEN UND IMPLIZITEN GARANTIEN AUF DIE GARANTIEPERIODE BESCHRÄNKT. MIT ABLAUF DIESER PERIODE VERLIEREN SÄMTLICHE GARANTIEN IHRE GÜLTIGKEIT.

In einigen Ländern ist eine Begrenzung der Gültigkeitsdauer impliziter Garantien gesetzlich nicht zulässig, so dass die obige Einschränkung nicht in Kraft tritt.

Wir haften unter keinen Umständen für:

- **Von dritter Seite gegen Sie erhobene Forderungen aufgrund von Verlusten oder** Beschädigungen.
- **•** Verlust oder Beschädigung Ihrer Aufzeichnungen oder Daten.
- y Ökonomische Folgeschäden (einschließlich verlorener Gewinne oder Einsparungen) oder Begleitschäden, auch in dem Fall, dass Plustek über die Möglichkeit solcher Schäden informiert ist.

In einigen Ländern ist der Ausschluß oder die Begrenzung von Begleit‐ oder Folgeschäden gesetzlich nicht zulässig, so dass die obige Einschränkung nicht in Kraft tritt.

Sie haben aufgrund dieser eingeschränkten Garantieerklärung spezifische Rechte. Möglicherweise haben Sie darüber hinaus weitere Rechte, die sich je nach der für Sie gültigen Gesetzgebung unterscheiden.

### **FCC‐Erklärung**

Dieses Gerät wurde getestet und als mit den Grenzwerten für Digitalgeräte der Klasse B gemäß Teil 15 der FCC‐Regularien übereinstimmend befunden. Diese Grenzwerte wurden geschaffen, um angemessenen Schutz gegen Störungen beim Betrieb in Wohngebieten zu gewährleisten.

Dieses Gerät erzeugt, verwendet und kann Hochfrequenzenergie abstrahlen und kann ‐ falls nicht in Übereinstimmung mit den Bedienungsanweisungen installiert und verwendet ‐ Störungen der Funkkommunikation verursachen. Allerdings ist nicht gewährleistet, dass es in bestimmten Installationen nicht zu Störungen kommt.

Falls dieses Gerät Störungen des Radio‐ oder Fernsehempfangs verursachen sollte, was leicht durch Aus‐ und Einschalten des Gerätes herausgefunden werden kann, wird dem Anwender empfohlen, die Störung durch eine oder mehrere der folgenden Maßnahmen zu beseitigen:

- **Richten Sie die Empfangsantenne neu aus, oder stellen Sie sie an einen anderen Ort.**
- **•** Vergrößern Sie den Abstand zwischen dem Gerät und dem Empfänger.
- **Schließen Sie das Gerät und den Empfänger an zwei unterschiedliche Stromkreise** an.
- $\blacklozenge$  Das abgeschirmte Verbindungskabel und das abgeschirmte Stromkabel muss mit diesem Gerät verwendet werden, um sicherzustellen die gesetzlichen

Bestimmungen eingehalten werden.

- Wenden Sie sich an einen Fachhändler oder einen erfahrenen Radio-/Fernsehtechniker.
- y Bei Änderungen, die nicht ausdrücklich durch den Hersteller oder einen autorisierten Fachhändler genehmigt wurden verliert der Anwender die Betriebserlaubnis.

Dieses Gerät entspricht Teil 15 der FCC‐Vorschriften. Der Betrieb unterliegt den folgenden zwei Bedingungen: (1) Dieses Gerät darf keine Störungen verursachen. (2) Dieses Gerät muss alle Störungen aufnehmen können, auch die Störungen, die einen unerwünschten Betrieb zur Folge haben.